# **Handout zur Bedienung des Gesundheitsmonitors**

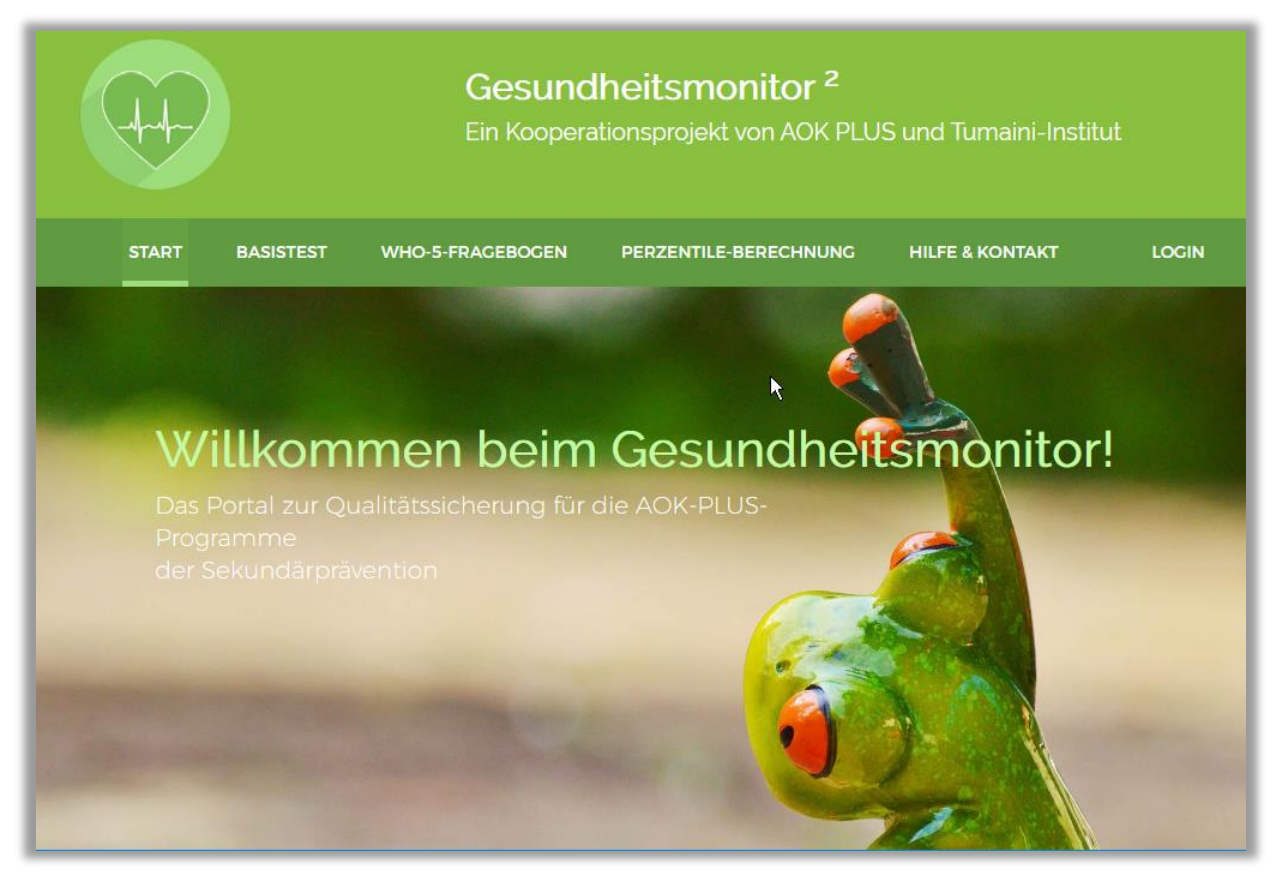

Stand: 07.03.2024

Der Gesundheitsmonitor ist ein Produkt des TUMAINI-Instituts für Präventionsmanagement GmbH in Kooperation mit der AOK PLUS

### **INHALT**

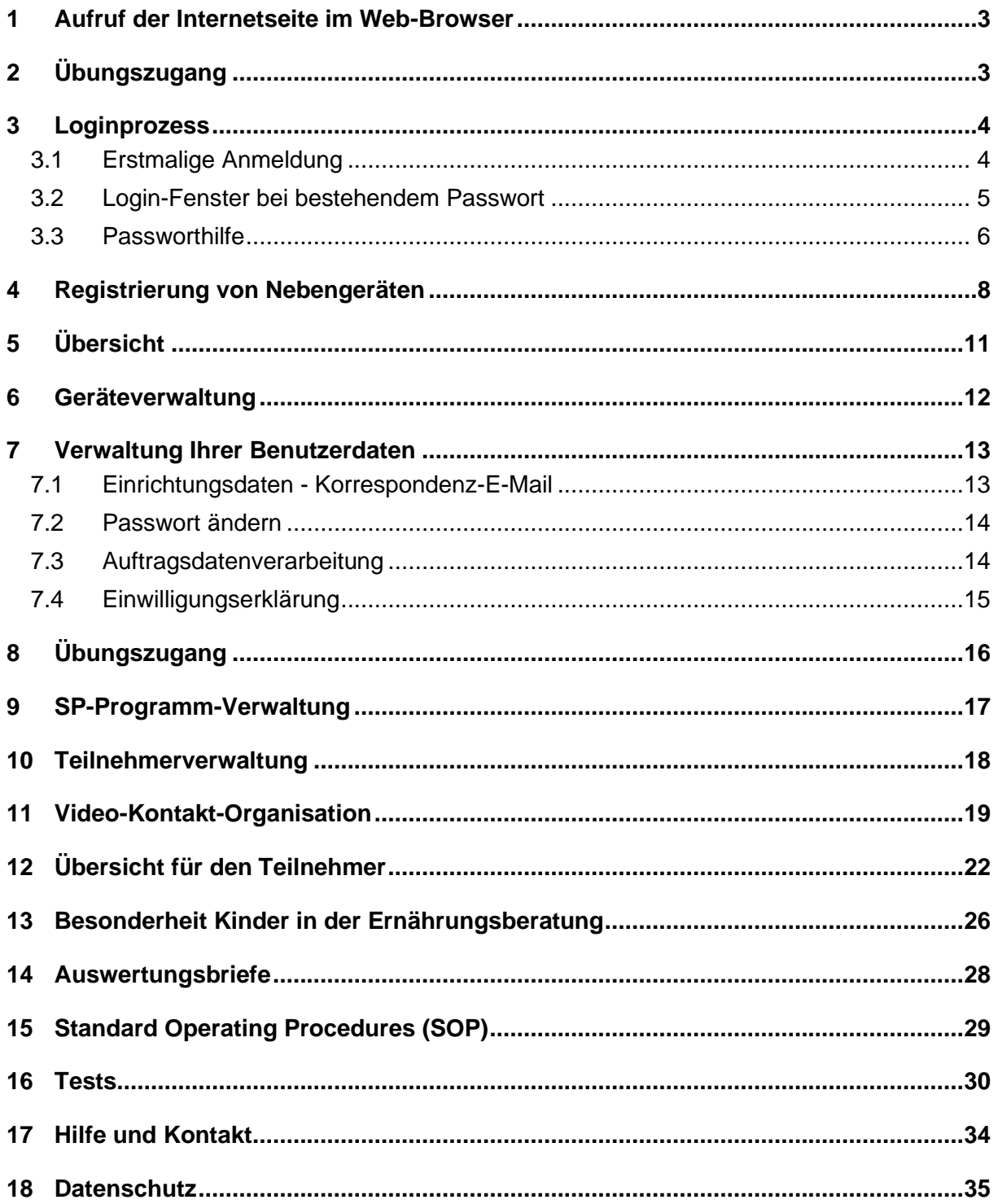

### <span id="page-2-0"></span>**1 Aufruf der Internetseite im Web-Browser**

**https://gesundheitsmonitor2.de/**

# <span id="page-2-1"></span>**2 Übungszugang**

Bevor Sie in Ihrem Account beginnen zu arbeiten, haben Sie mit dem "Übungszugang" die Möglichkeit, sich die Funktionen des Gesundheitsmonitors anzuschauen. Nutzen Sie die Chance und probieren Sie alles erst einmal aus. Die Schaltfläche, um zum "Übungszugang" zu gelangen, finden Sie im Login-Fenster (siehe auch Abschnitt 3 Loginprozess auf Seite 4).

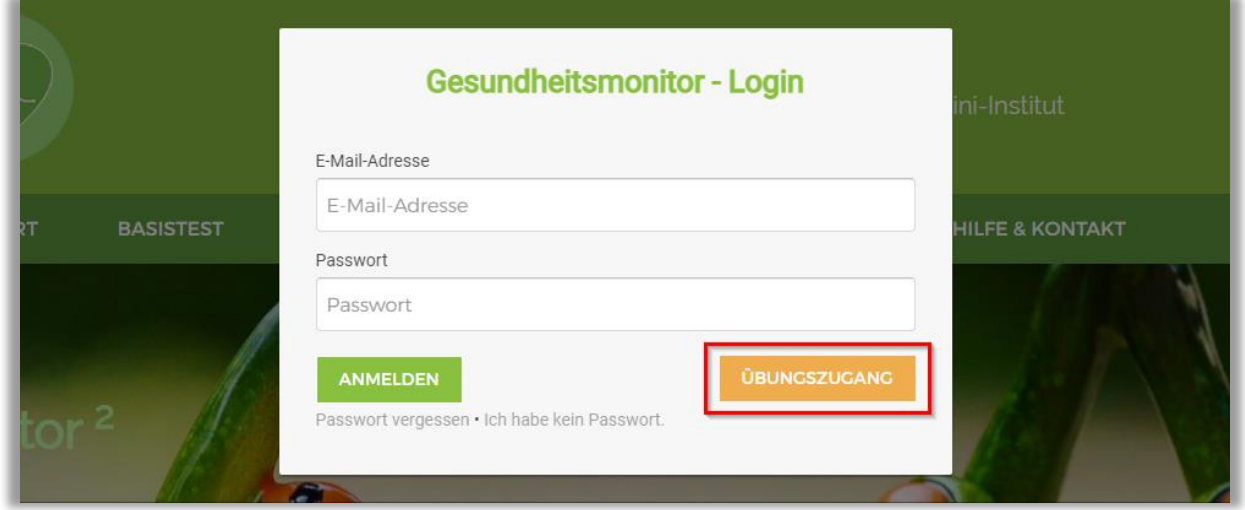

Zugangsdaten sind keine erforderlich, einfach die Schaltfläche anklicken. Es werden keine Daten in Ihrem eigentlichen Account gespeichert. Der "Übungszugang" kann von allen KursleiterInnen in der Sekundärprävention genutzt werden. Die Übungsdaten werden vom Administrator in regelmäßigen Abständen bereinigt.

**Wichtiger Hinweis:** Bitte geben Sie hier keine realen Teilnehmerdaten ein!

Der Übungszugang ist entsprechend gekennzeichnet:

Dies ist ein Übungszugang für den Gesundheitsmonitor! Bitte geben Sie keine realen Teilnehmerdaten ein.

### <span id="page-3-0"></span>**3 Loginprozess**

Nach dem Aufruf der Internetseite klicken Sie auf Login, um sich anzumelden.

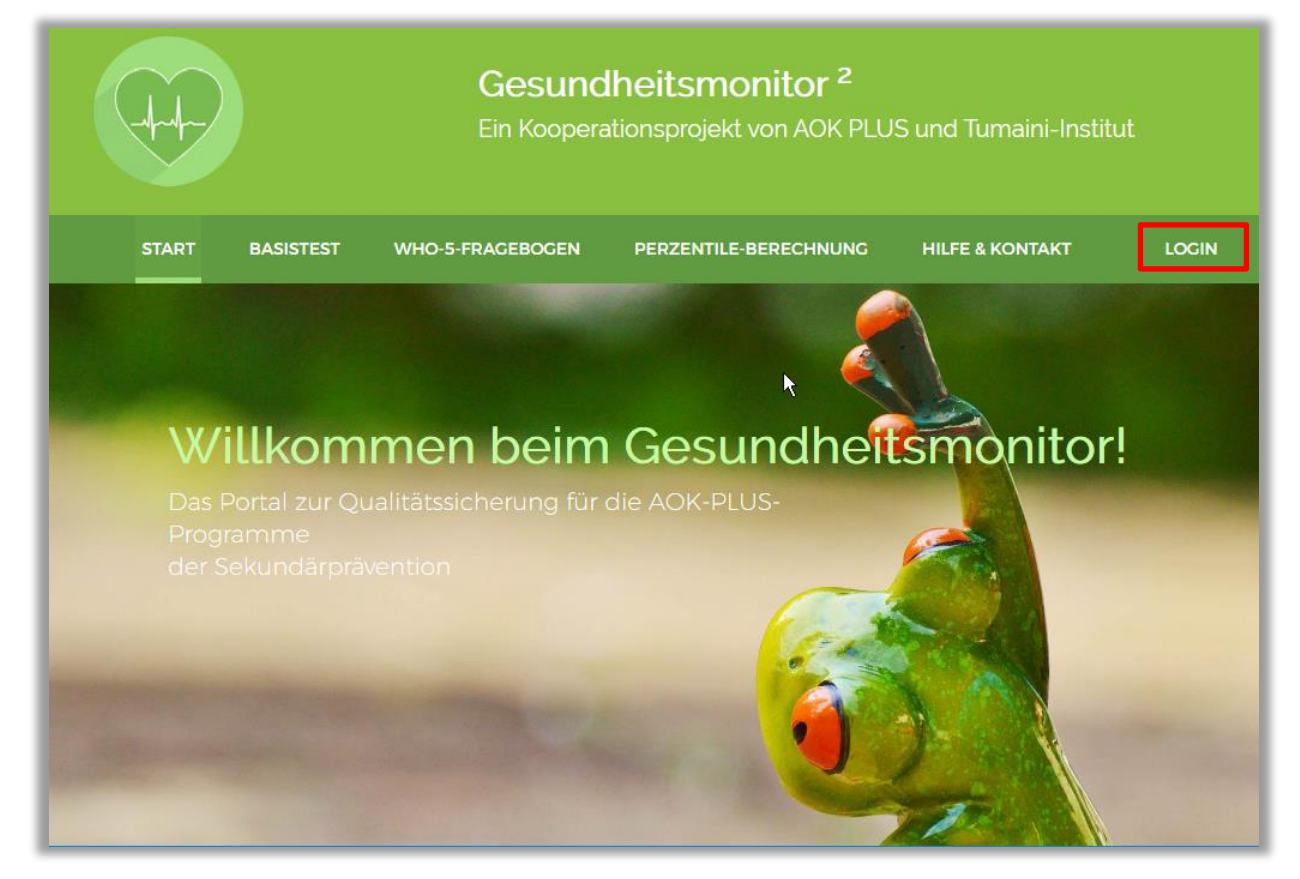

### <span id="page-3-1"></span>**3.1 Erstmalige Anmeldung**

Wenn Sie sich das erste Mal anmelden, verwenden Sie bitte ihr Login (in der Regel die bei der AOK PLUS registrierte E-Mail-Adresse) und vergeben sich ein eigenes Passwort. Das **Passwort** muss **mindestens eine Zahl** und **einen Großbuchstaben** enthalten und aus **mindestens 9 Zeichen** bestehen. Bitte achten Sie darauf, ein möglichst starkes Passwort zu vergeben, da es ein wichtiges Element für die Datensicherheit im Gesundheitsmonitor ist.

**Wichtiger Hinweis:** Diese Login-Daten werden von allen KursleiterInnen Ihrer Einrichtung, die im Rahmen der SP-Programme tätig sind, gleichermaßen genutzt. Dadurch wird die Vertretung zwischen KursleiterInnen sowie die Administration des Gesundheitsmonitors vereinfacht. Bitte gehen Sie mit den Login-Daten vertraulich um und geben Sie diese nur an befugte Personen weiter.

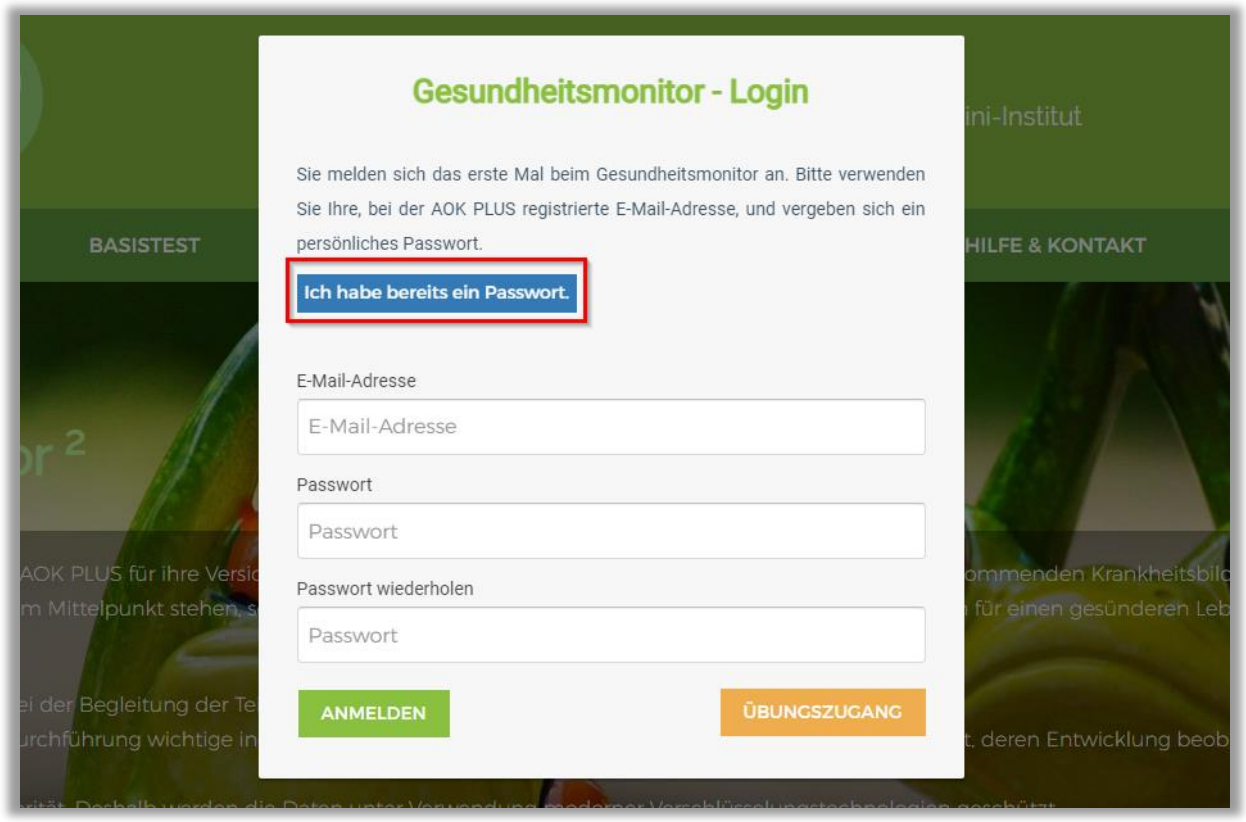

Wenn Sie bereits ein Passwort haben, wechseln Sie bitte über die blaue Schaltfläche "Ich habe bereits ein Passwort." in das entsprechende Login-Fenster.

#### <span id="page-4-0"></span>**3.2 Login-Fenster bei bestehendem Passwort**

Bitte melden Sie sich mit Ihrem Login (in der Regel die bei der AOK PLUS registrierte E-Mail-Adresse) und dem von Ihnen selbst oder von einem Kollegen ihrer Einrichtung vergebenen Passwort an.

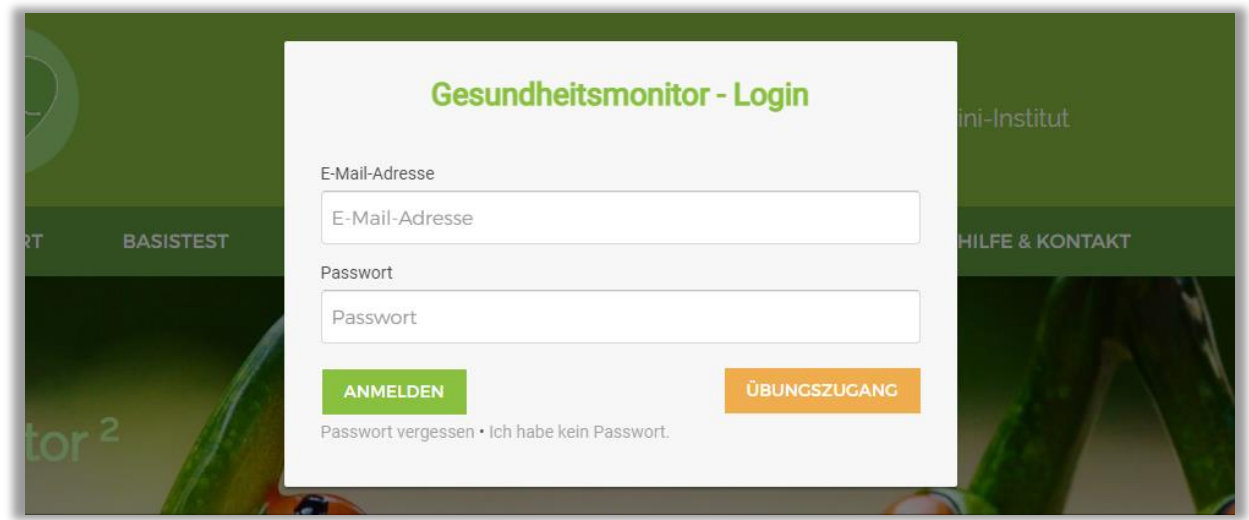

Sollte sich diese Ansicht öffnen, obwohl Sie noch kein Passwort haben, können Sie über "Ich habe kein Passwort." in die Ansicht zur Passwortvergabe wechseln.

### <span id="page-5-0"></span>**3.3 Passworthilfe**

Sollten Sie ihr Passwort vergessen haben, können Sie es über die Passworthilfe zurücksetzen lassen.

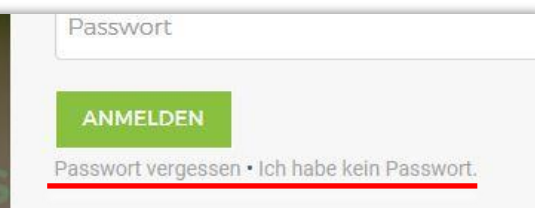

Folgende Ansicht erscheint.

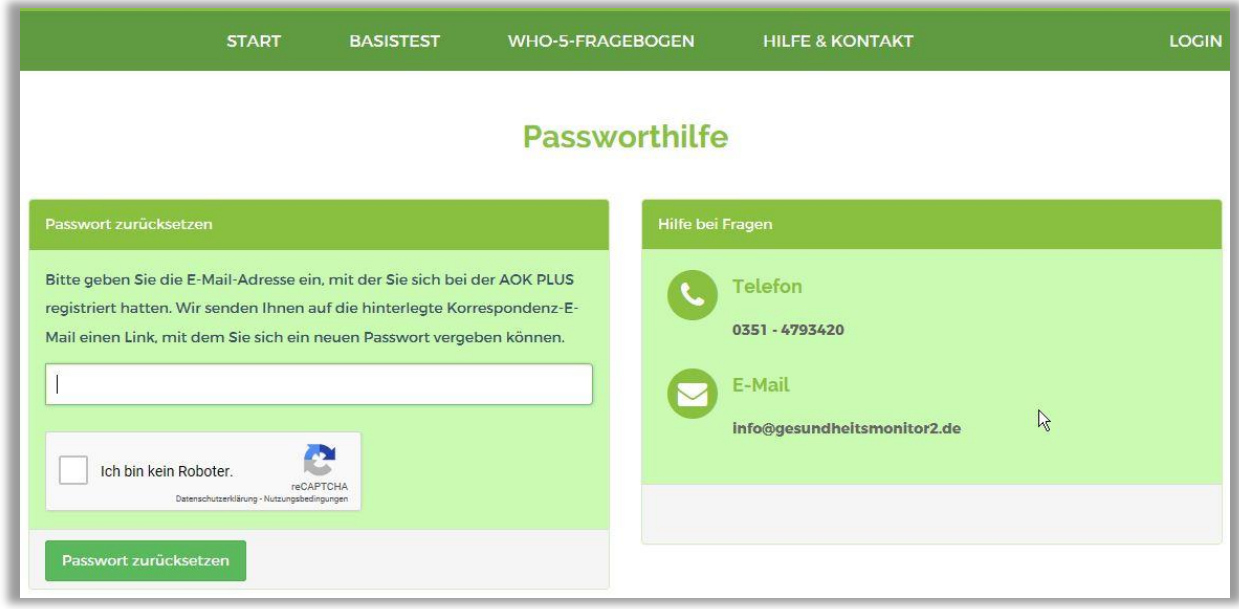

In der Regel verwenden Sie wie angegeben die bei der AOK PLUS registrierte E-Mail-Adresse (ihr Login). Sollte von Ihrer Einrichtung eine davon abweichende Korrespondenz-E-Mail angegeben worden sein (siehe Seite 12), so verwenden Sie diese. Vergessen Sie nicht, bei "Ich bin kein Roboter" durch Anklicken des Kästchens einen Haken zu setzen. Anschließend erscheint sofort folgendes Fenster (die Bilder wechseln natürlich):

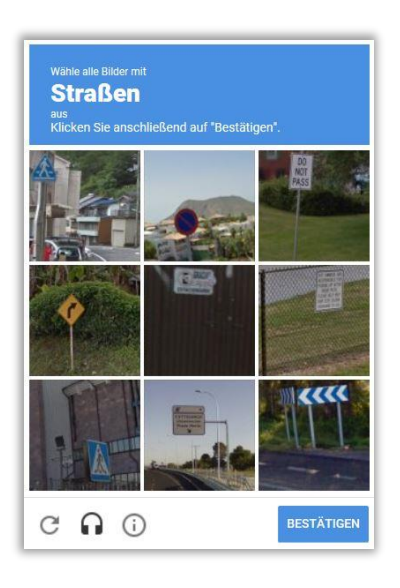

Bitte folgen Sie den Anweisungen. Betätigen Sie anschließend die grüne Schaltfläche "Passwort zurücksetzen". Sie erhalten untenstehende Mail. Bitte nutzen Sie den enthaltenen Link, um entsprechend der Beschreibung auf Seite 3 ein neues Passwort zu vergeben.

**Wichtiger Hinweis:** Es handelt sich um das Passwort für alle KursleiterInnen Ihrer Einrichtung, die im Rahmen der SP-Programme tätig sind. Die Benachrichtigung erfolgt über die bei der AOK PLUS registrierte E-Mail-Adresse (dem Login) oder die ggf. von Ihrer Einrichtung angegebene Korrespondenz-E-Mail (siehe Seite 12). Die anderen Kursleiterinnen müssen über die Passwortänderung informiert werden.

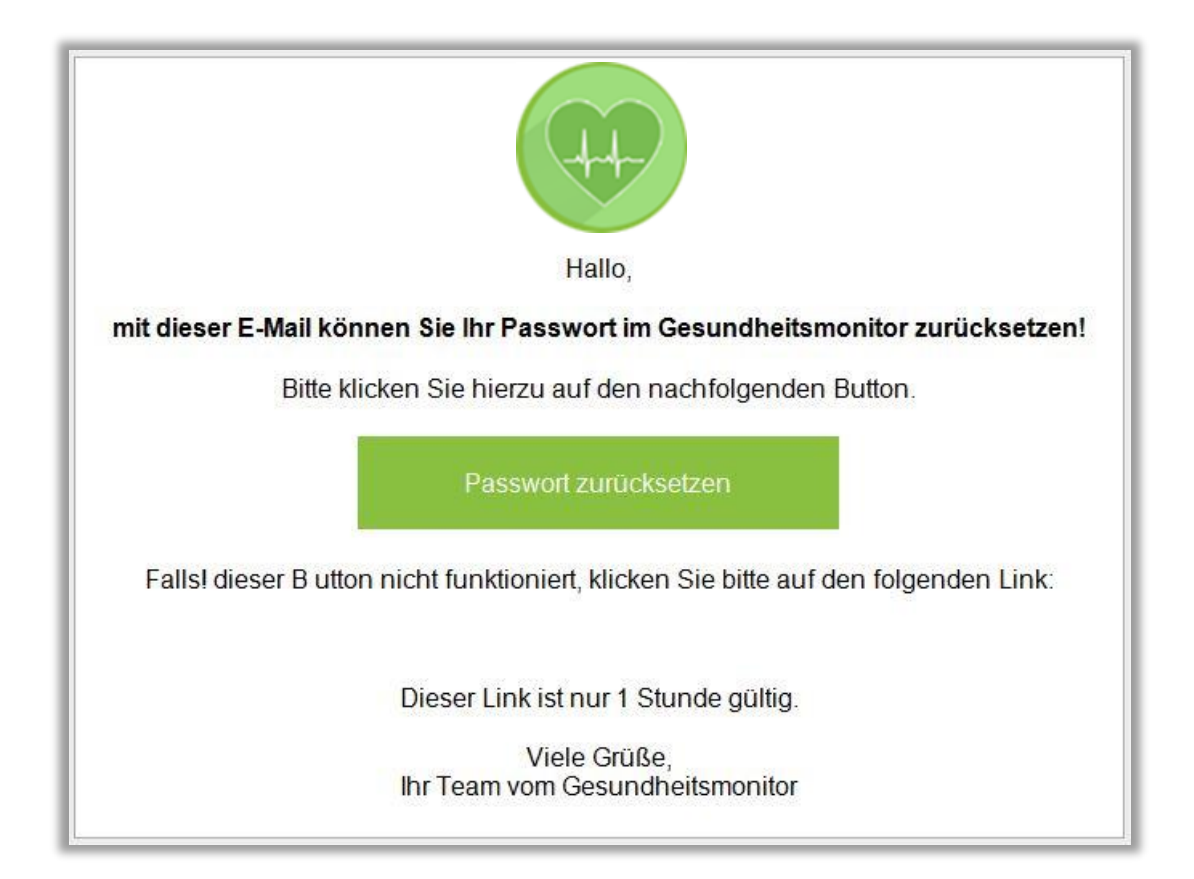

# <span id="page-7-0"></span>**4 Registrierung von Nebengeräten**

Sie können den Gesundheitsmonitor über ein Login auf mehreren (auch mobilen) Geräten nutzen. Folgender Bildschirm erscheint, wenn Sie sich über ein weiteres Gerät das erste Mal einloggen.

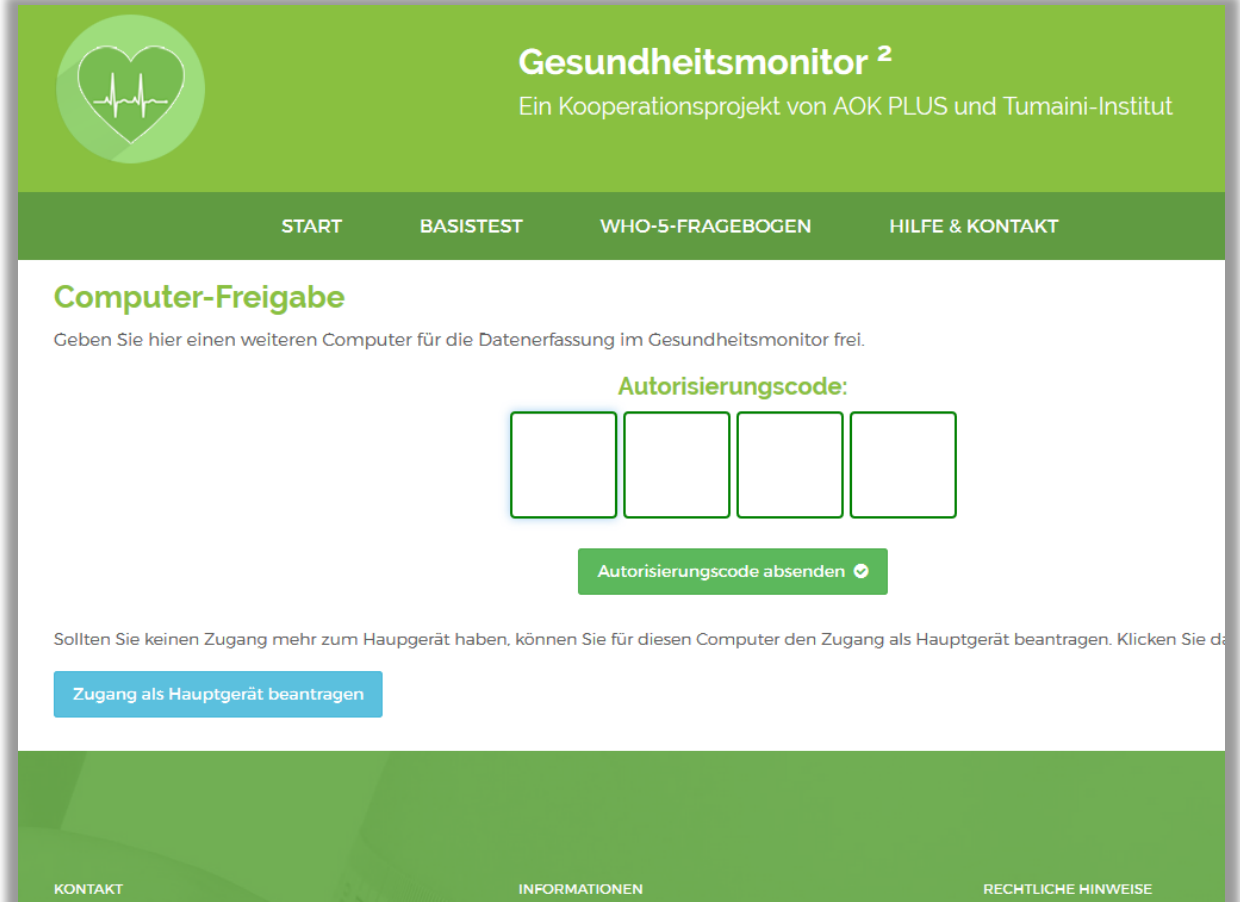

Bitte geben Sie den 4-stelligen Autorisierungscode ein. Diesen erhalten Sie nur über das Hauptgerät aus der dort aufrufbaren Geräteverwaltung (siehe auch S. 11)

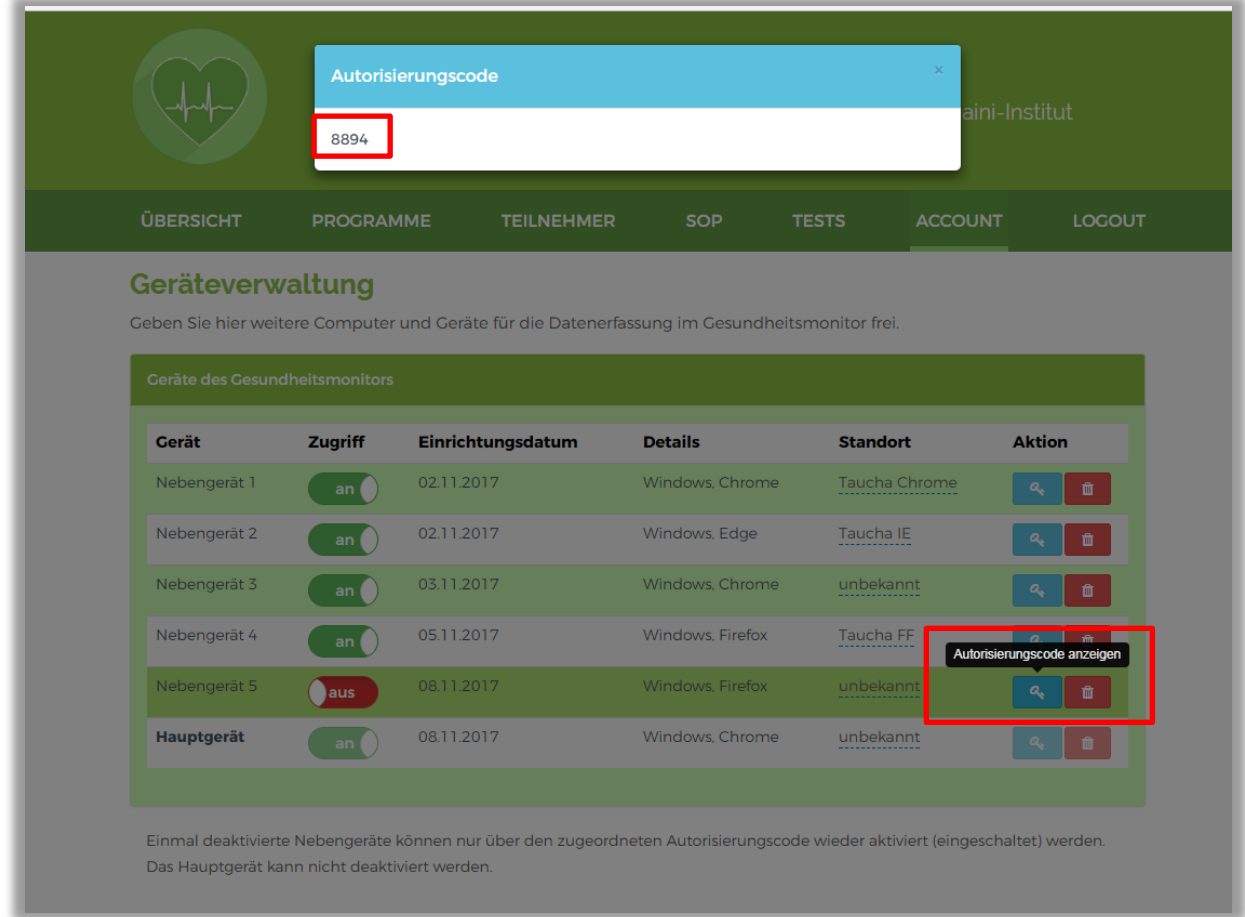

Sollten Sie keinen Zugang mehr zum bisherigen Hauptgerät haben, können Sie für das gerade verwendete Gerät den Zugang als Hauptgerät beantragen. Es wird empfohlen, diese Funktion nur im Ausnahmefall zu nutzen. Auf dem Bildschirm zur Computer-Freigabe finden Sie die entsprechende blaue Schaltfläche.

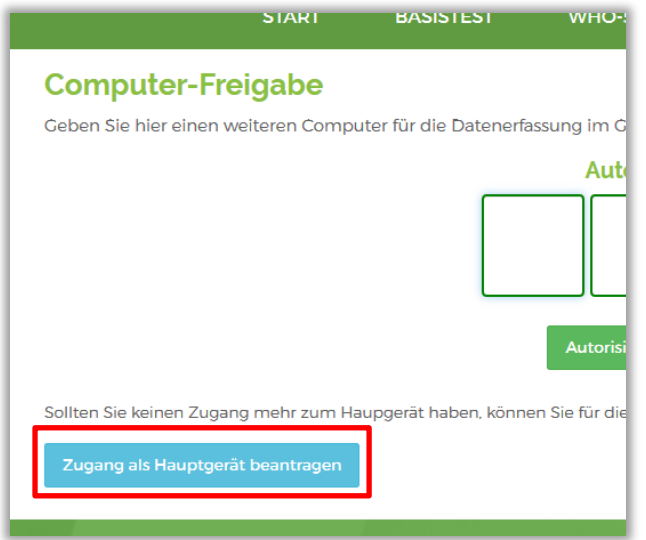

Es besteht außerdem die Möglichkeit, ein bereits registriertes Nebengerät zum Hauptgerät zu bestimmen. Dazu müssen Sie sich auf diesem Gerät einloggen und können dann in der Übersicht über die blaue Schaltfläche "Antrag auf Hauptgerät" den Wechsel beantragen.

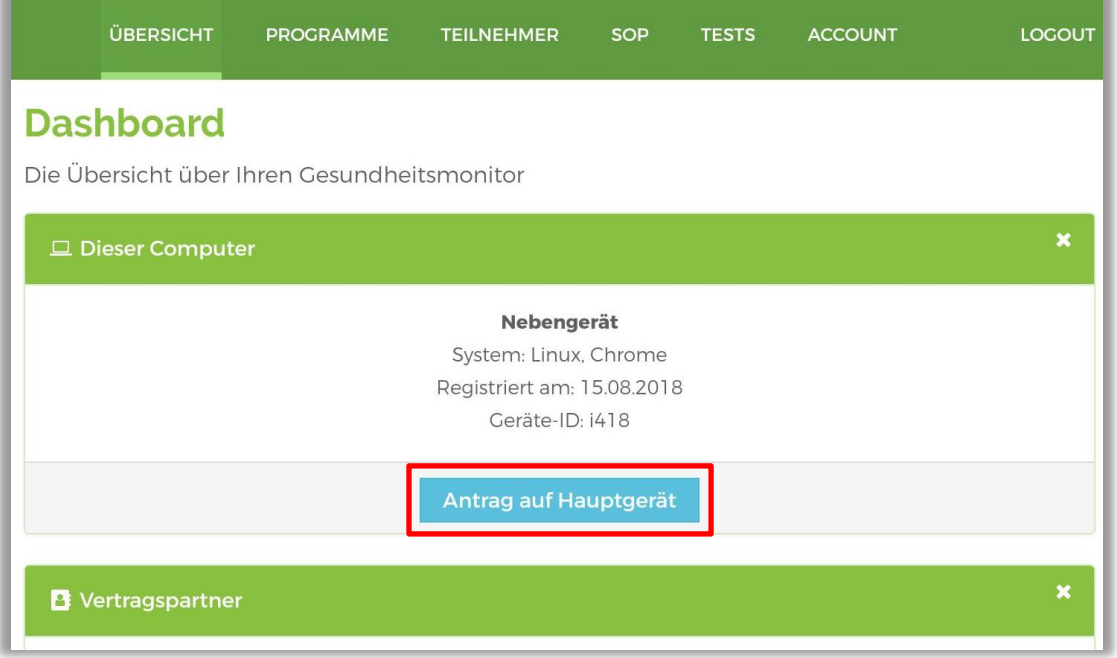

Sie erhalten eine Mail an die bei der AOK PLUS registrierte E-Mail-Adresse mit einem Link zum Wechsel des Hauptgerätes.

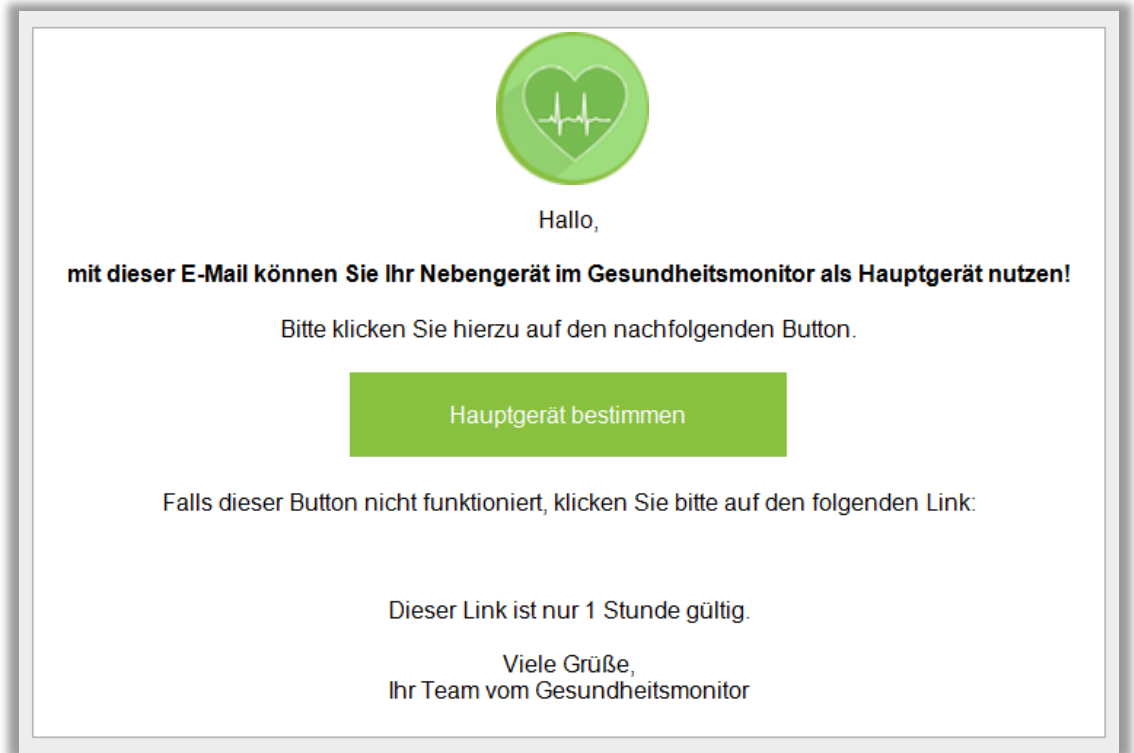

# <span id="page-10-0"></span>**5 Übersicht**

Nach dem Login erscheint ein Übersichtsbildschirm (Beispiel: Hauptgerät) mit Links zur Verwaltung Ihrer Geräte, Ihrer Benutzerdaten, Ihrer Teilnehmer und Ihrer SP-Programme (blaue Schaltflächen).

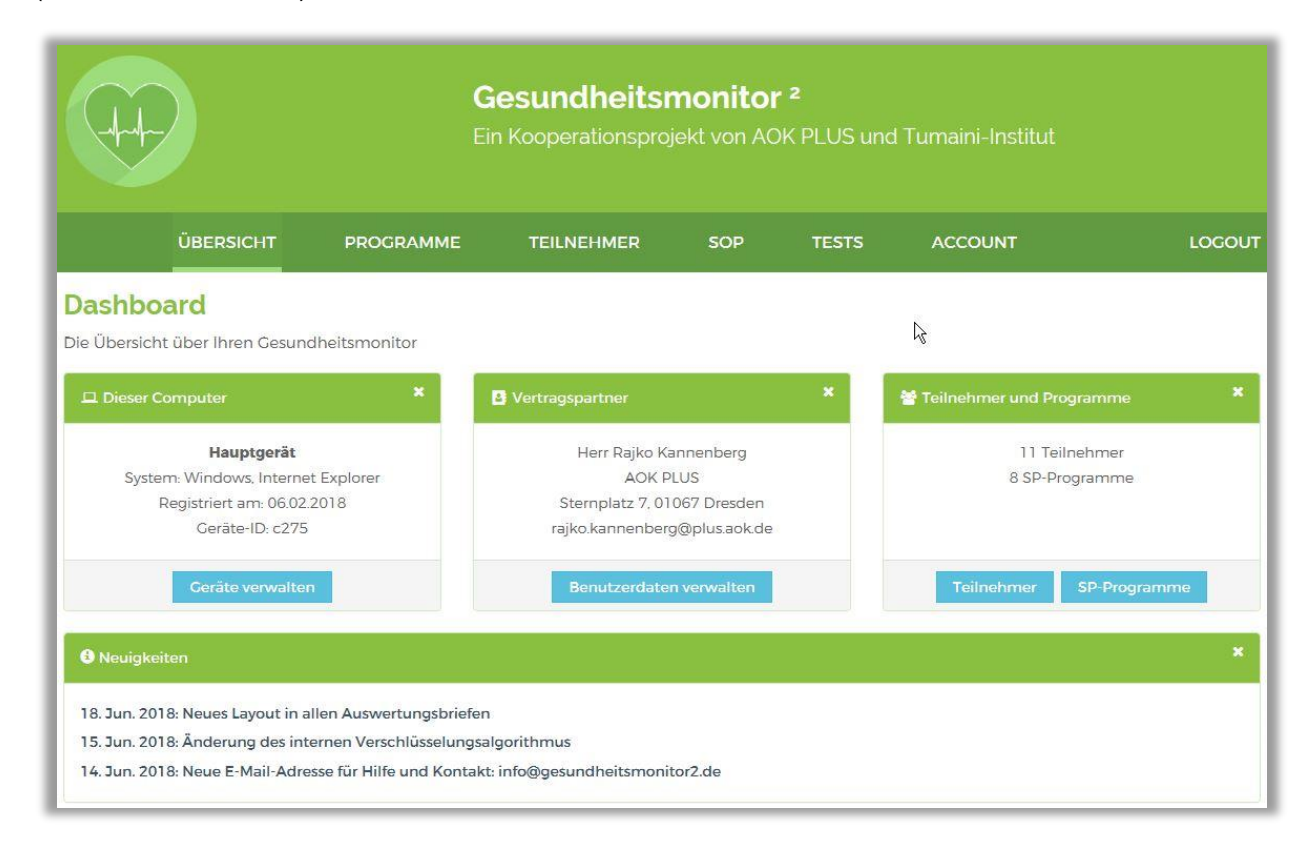

Im Abschnitt "Neuigkeiten" im unteren Bereich der Ansicht wird durch den Administrator auf kürzlich vorgenommene Änderungen oder Ergänzungen hingewiesen.

**Hinweis:** Die Schaltfläche "Antrag auf Hauptgerät" finden Sie in dieser Übersicht nur bei Nebengeräten

Zu dieser Ansicht können Sie von jeder Ansicht im Gesundheitsmonitor auch direkt über den Reiter "Übersicht" wechseln.

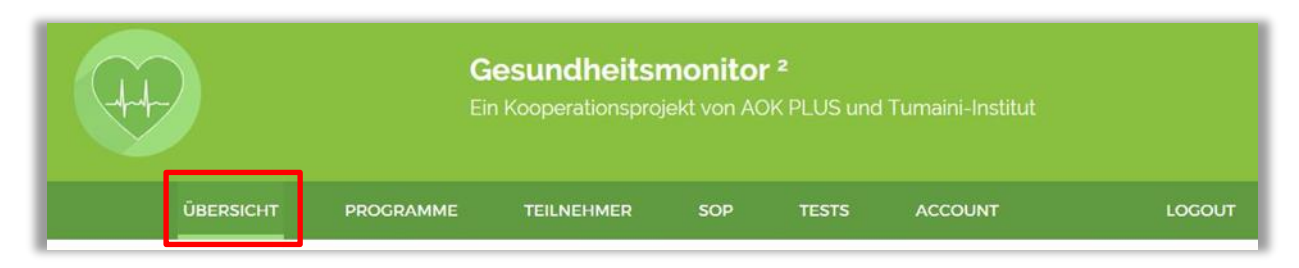

### <span id="page-11-0"></span>**6 Geräteverwaltung**

Nutzen Sie ihr Hauptgerät, können Sie aus der Übersicht in die Geräteverwaltung wechseln und dort neue Geräte zulassen oder bereits zugelassene Geräte wieder deaktivieren.

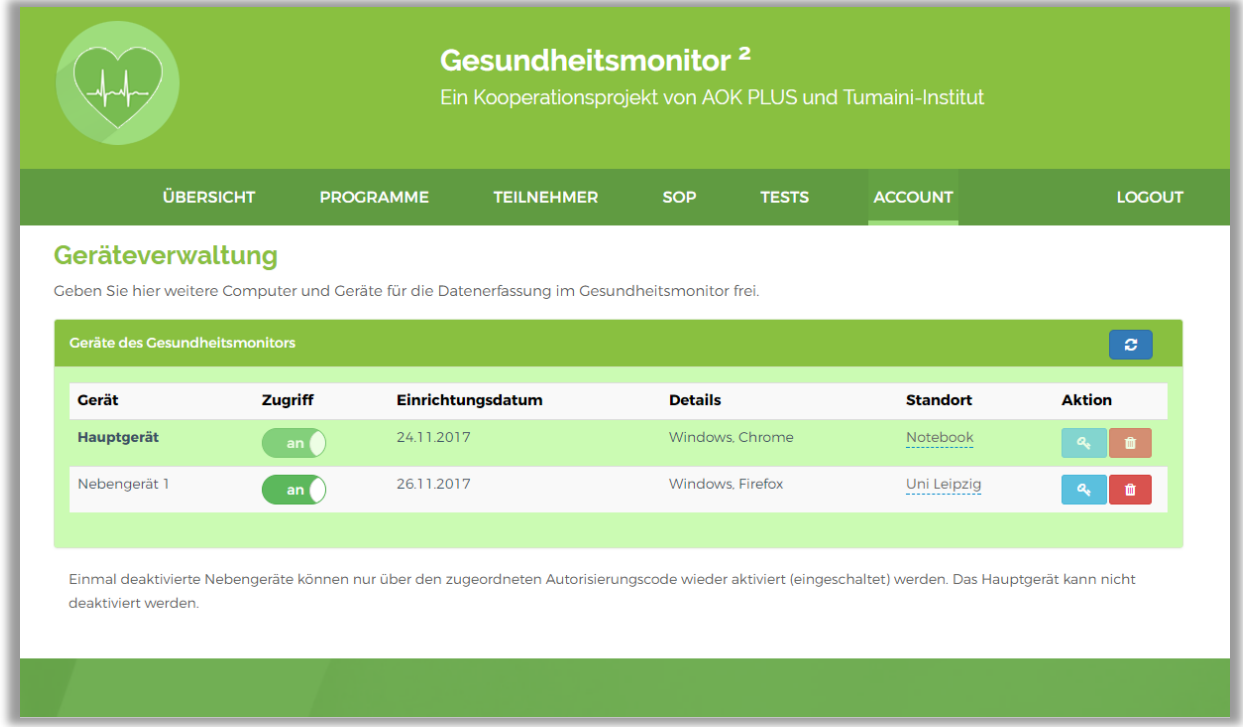

Die Vorgehensweise zur Registrierung von Nebengeräten ist auf den Seiten 7 bis 8 beschrieben.

Alternativ können Sie auch über das Untermenü unter dem Reiter "Account" in die Geräteverwaltung wechseln.

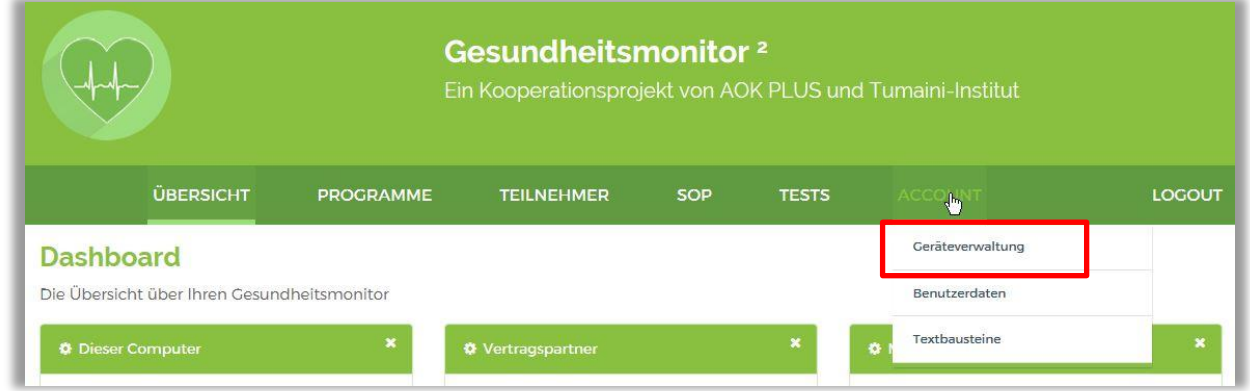

Hinweis: Das Untermenü öffnen Sie, indem Sie den Mauszeiger auf den Reiter "Account" bewegen oder, bei mobilen Geräten, den Reiter einmal kurz antippen. Auf diese Weise werden auch die Untermenüs der Reiter "SOP" und "Tests" geöffnet.

### <span id="page-12-0"></span>**7 Verwaltung Ihrer Benutzerdaten**

Aus der Übersicht können Sie direkt in die Benutzerdatenverwaltung wechseln.

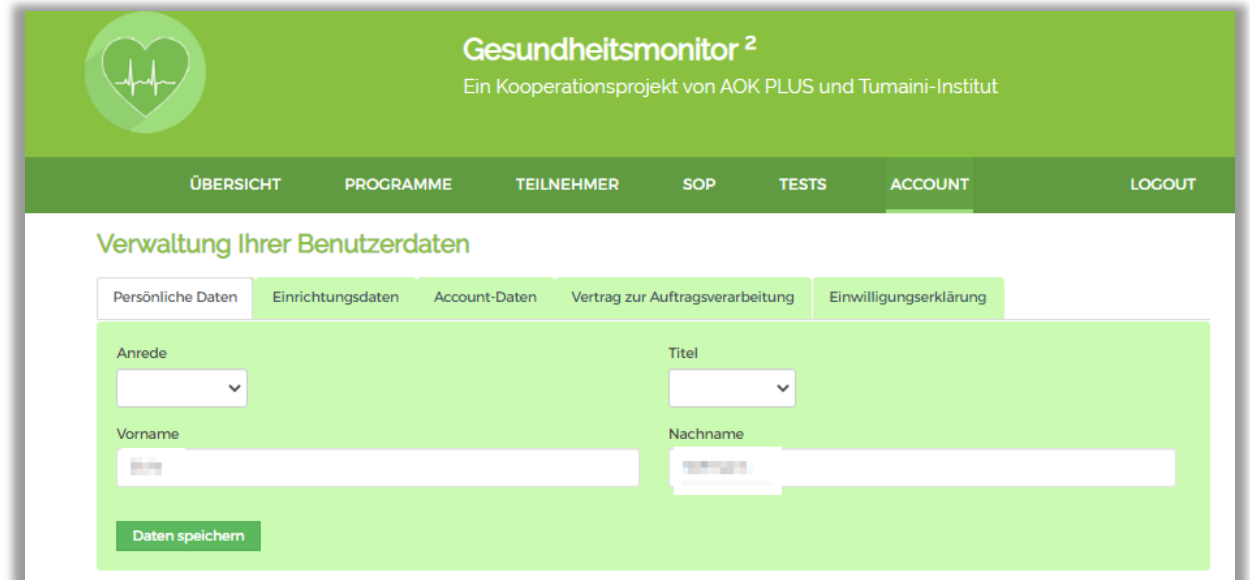

Alternativ können Sie auch über das Untermenü unter dem Reiter "Account" in die Benutzerdaten wechseln.

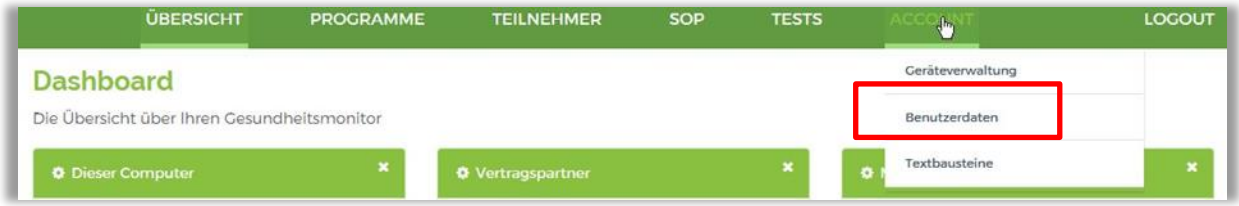

### <span id="page-12-1"></span>**7.1 Einrichtungsdaten - Korrespondenz-E-Mail**

Unter "Einrichtungsdaten" können Sie für Ihre Einrichtung eine **Korrespondenz-E-Mail** hinterlegen, die von der als Login verwendeten E-Mail-Adresse abweicht. Diese wird dann z. B. für die "Passwort vergessen"-Funktion genutzt. Bitte beachten Sie, dass dies immer alle Kursleiter betrifft. Bleibt das Feld leer, wird automatisch die als Login verwendete E-Mail-Adresse genutzt.

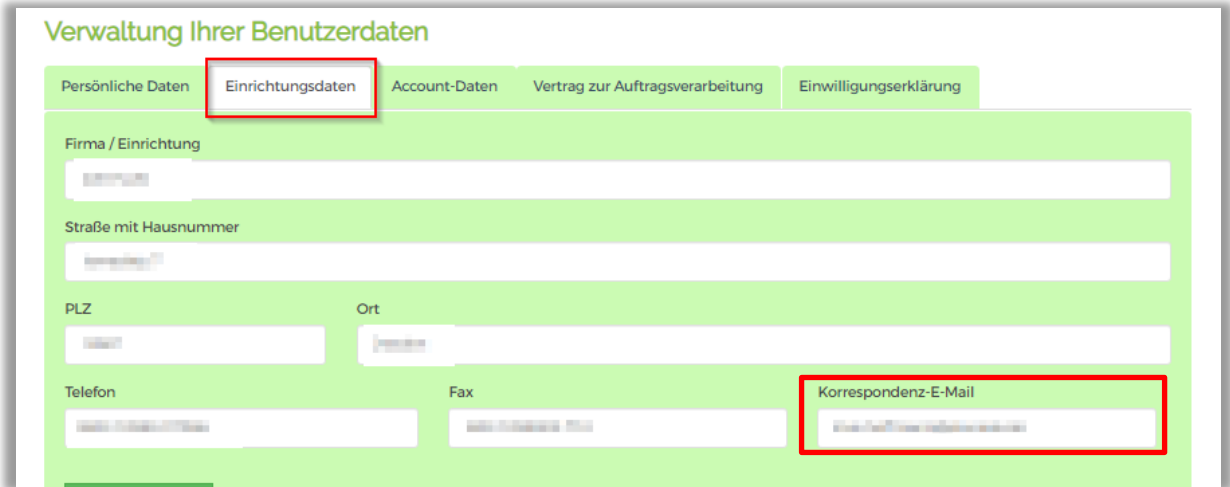

### <span id="page-13-0"></span>**7.2 Passwort ändern**

Unter "Account-Daten" können Sie das angelegte Passwort ändern. Beachten Sie die Passwortregeln (siehe oben) und stellen Sie sicher, dass jede befugte Person in Ihrer Einrichtung Kenntnis über das neue Passwort erlangt.

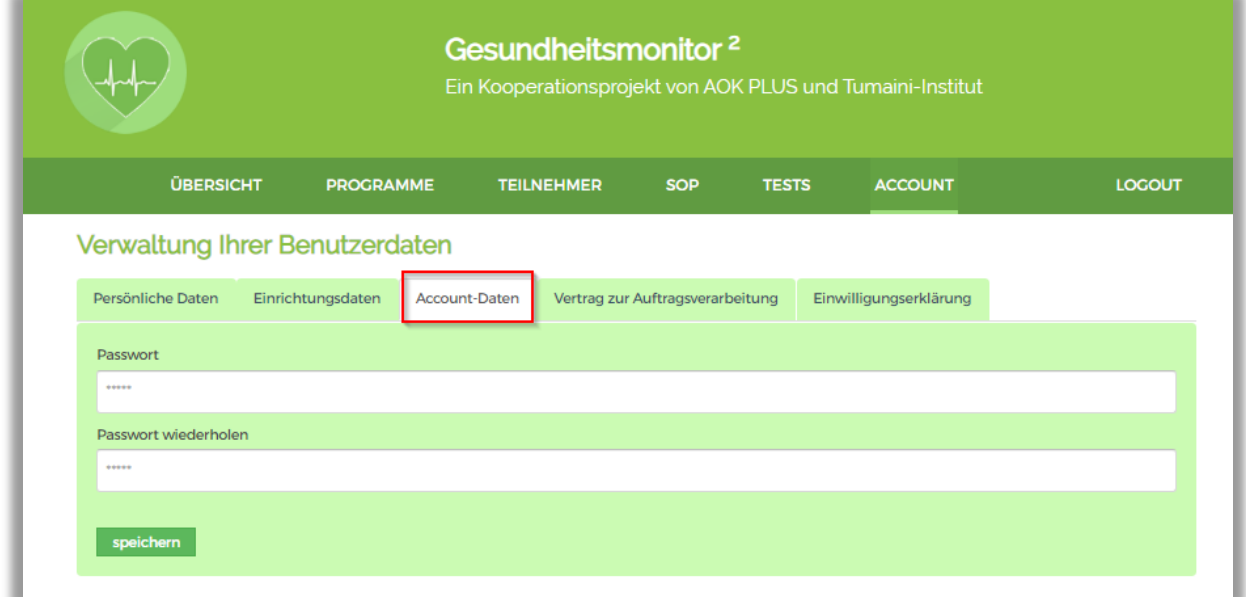

### <span id="page-13-1"></span>**7.3 Auftragsdatenverarbeitung**

Unter "Vertrag zur Auftragsdatenverarbeitung" stellt Ihnen das TUMAINI-Institut den Vertrag zur Auftragsverarbeitung zur Verfügung. Genauere Informationen erhalten Sie im Beschreibungstext.

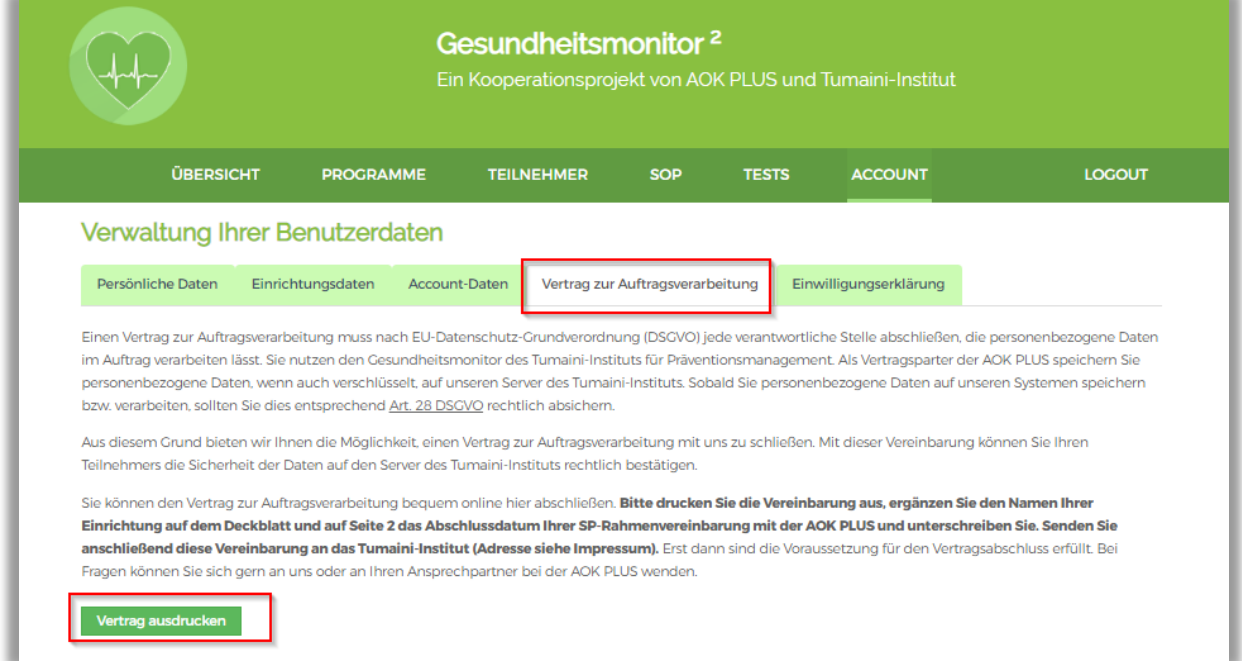

### <span id="page-14-0"></span>**7.4 Einwilligungserklärung**

Unter "Einwilligungserklärung" wird Ihnen ein Muster für die Einwilligungserklärung Ihrer Teilnehmer zur Verfügung gestellt. Genauere Informationen erhalten Sie im Beschreibungstext.

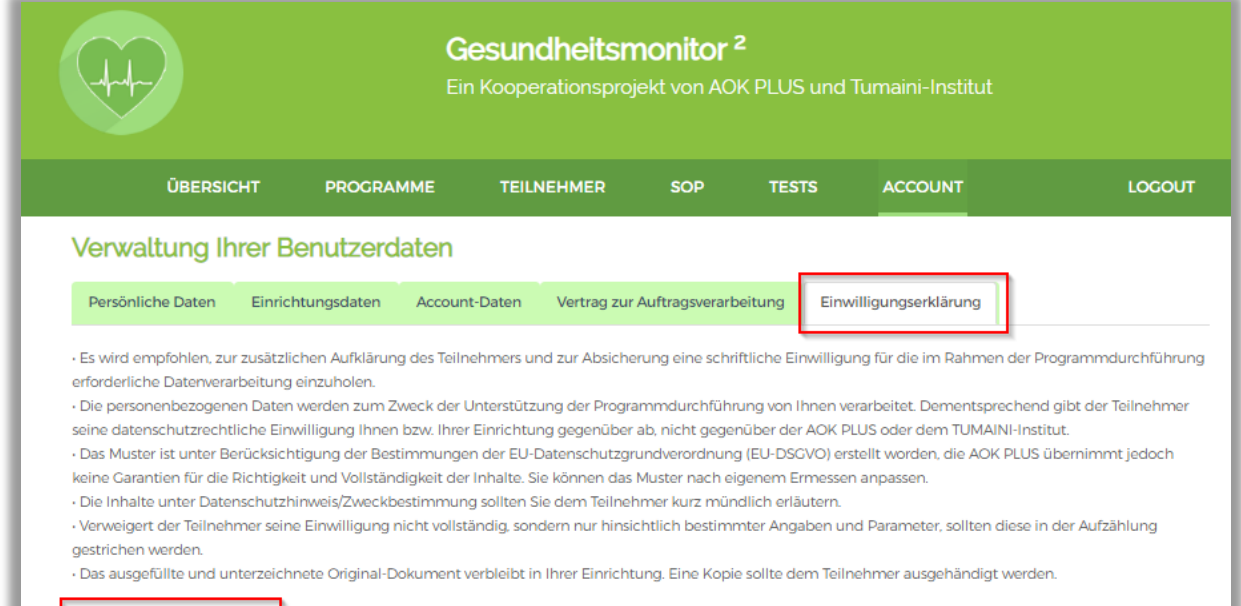

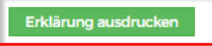

# <span id="page-15-0"></span>**8 Übungszugang**

Den "Übungszugang" finden Sie im Login-Fenster. Sie haben über den "Übungszugang" die Möglichkeit, sich alle Funktionen des Gesundheitsmonitors anzuschauen und auszuprobieren.

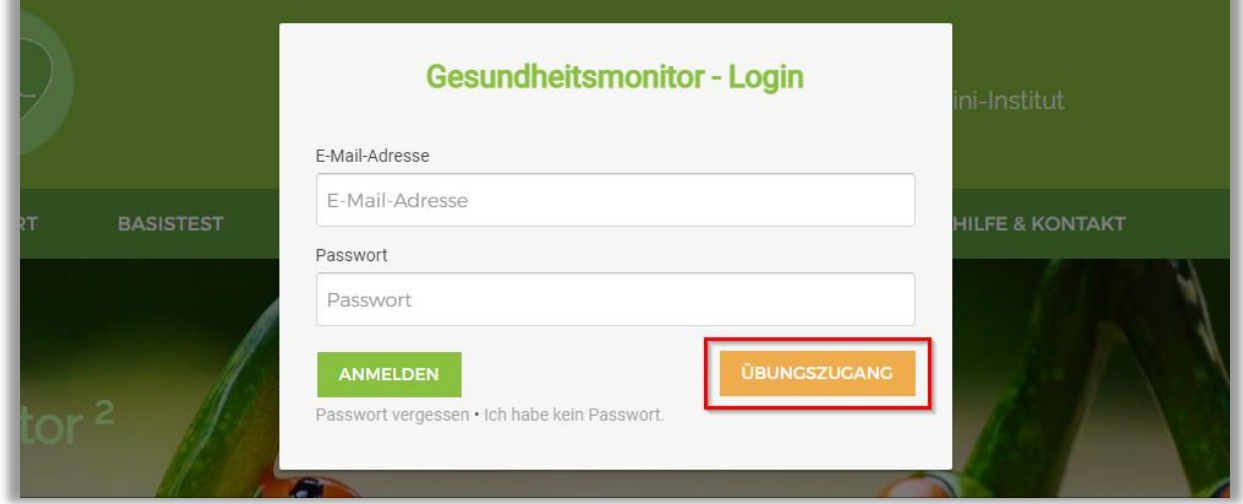

Zugangsdaten sind nicht erforderlich, einfach die Schaltfläche anklicken. Es werden keine Daten in Ihrem eigentlichen Account gespeichert. Der "Übungszugang" kann von allen Kursleitern in der Sekundärprävention genutzt werden. Die Übungsdaten werden vom Administrator in regelmäßigen Abständen bereinigt.

**Wichtiger Hinweis:** Bitte geben Sie hier keine realen Teilnehmerdaten ein!

# <span id="page-16-0"></span>**9 SP-Programm-Verwaltung**

Aus der Übersicht können Sie direkt in die SP-Programm-Verwaltung wechseln, dort einen neuen Kurs anlegen oder die Teilnehmer eines Kurses auswählen.

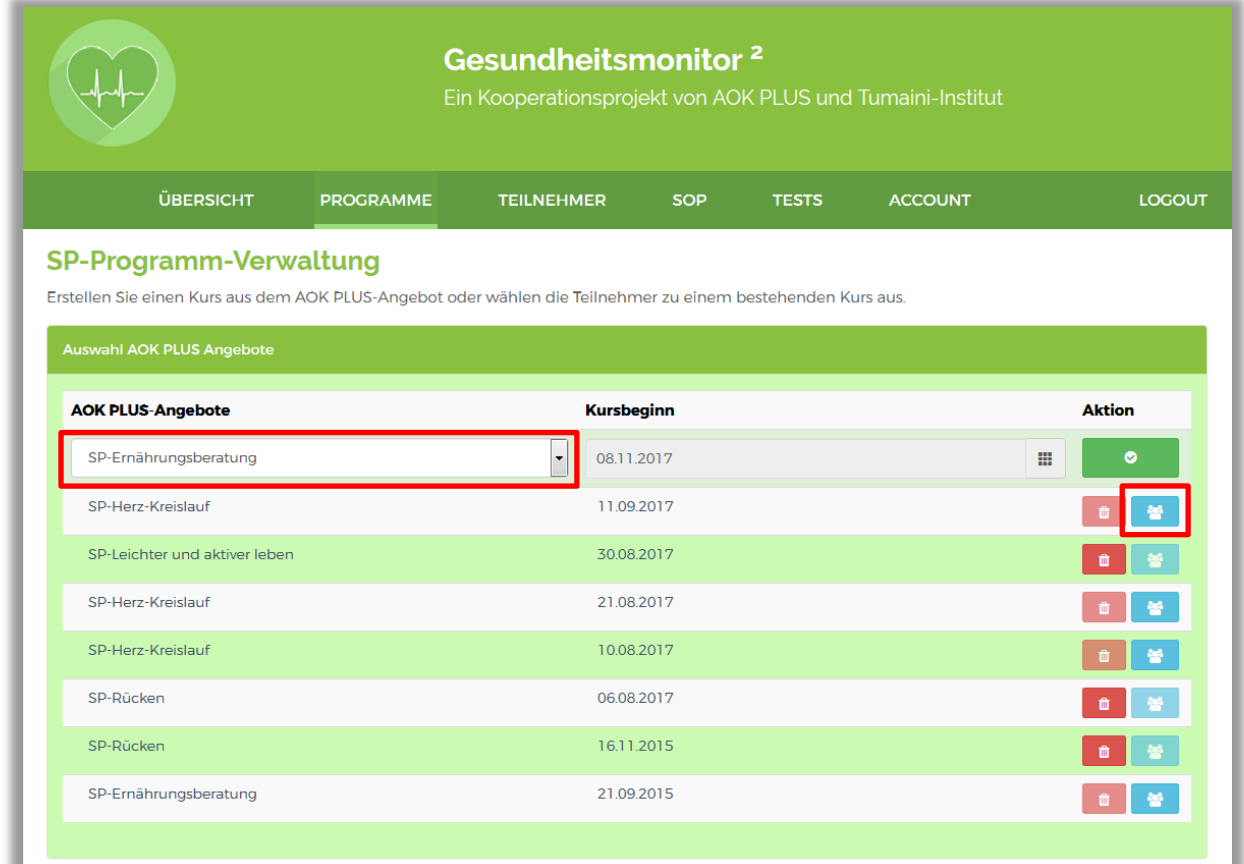

Über die Schaltfläche können Sie einen angelegten Kurs wieder löschen, solange für diesen Kurs noch keine Teilnehmer angelegt wurden.

Zu dieser Ansicht können Sie von jeder Ansicht im Gesundheitsmonitor auch direkt über den Reiter "Programme" wechseln.

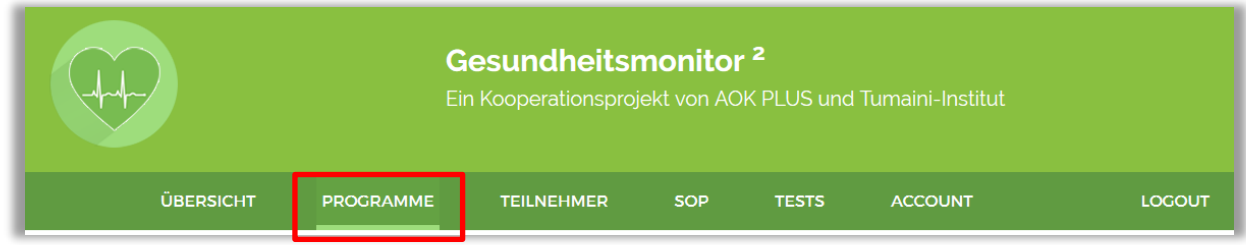

### <span id="page-17-0"></span>**10 Teilnehmerverwaltung**

Aus der Übersicht können Sie direkt in die Teilnehmerverwaltung wechseln und dort neue Teilnehmer anlegen sowie deren persönliche Daten eingeben oder ändern. Eine Teilnehmersuche steht ebenfalls zur Verfügung.

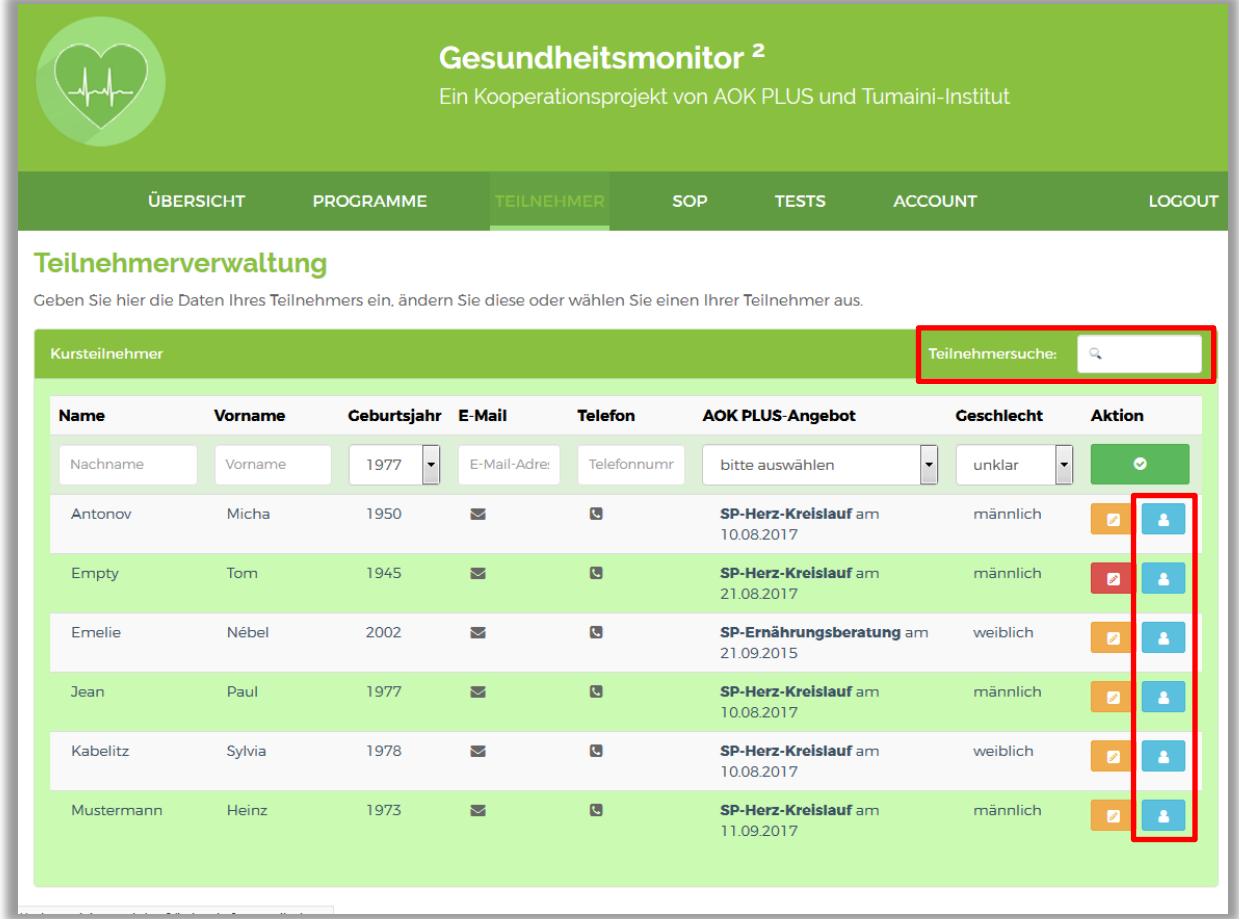

Über die blauen Schaltflächen wechseln sie zur Übersicht für die einzelnen Teilnehmer, z. B. zur Eingabe der Gesundheitsparameter.

Über die Schaltfläche **können Sie einen angelegten Teilnehmer löschen**, solange noch keine weiteren Daten für ihn erfasst wurden. Wurden z. B. Eingaben für die Gesundheitsparameter aus dem Erstgespräch vorgenommen, wechselt die Farbe der Schaltfläche zu Orange . Dann können die Teilnehmerdaten nur noch geändert werden.

Zu dieser Ansicht können Sie von jeder Ansicht im Gesundheitsmonitor auch direkt über den Reiter "Teilnehmer" wechseln.

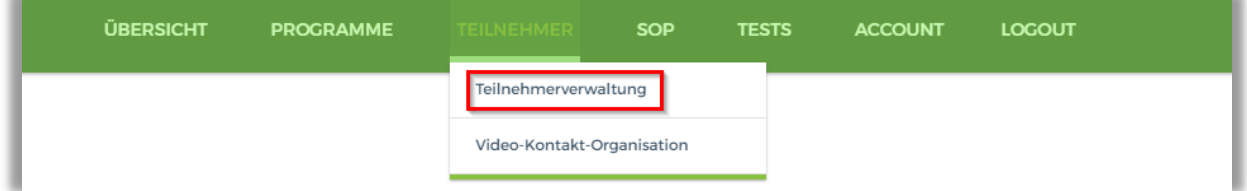

# <span id="page-18-0"></span>**11 Video-Kontakt-Organisation**

Der Gesundheitsmonitor bietet Ihnen für die Beratung mittels Videokonferenz einen erweiterten Service an. Diesen finden Sie ebenfalls unter dem Reiter "Teilnehmer" und der Bezeichnung "Video-Kontakt-Organisation".

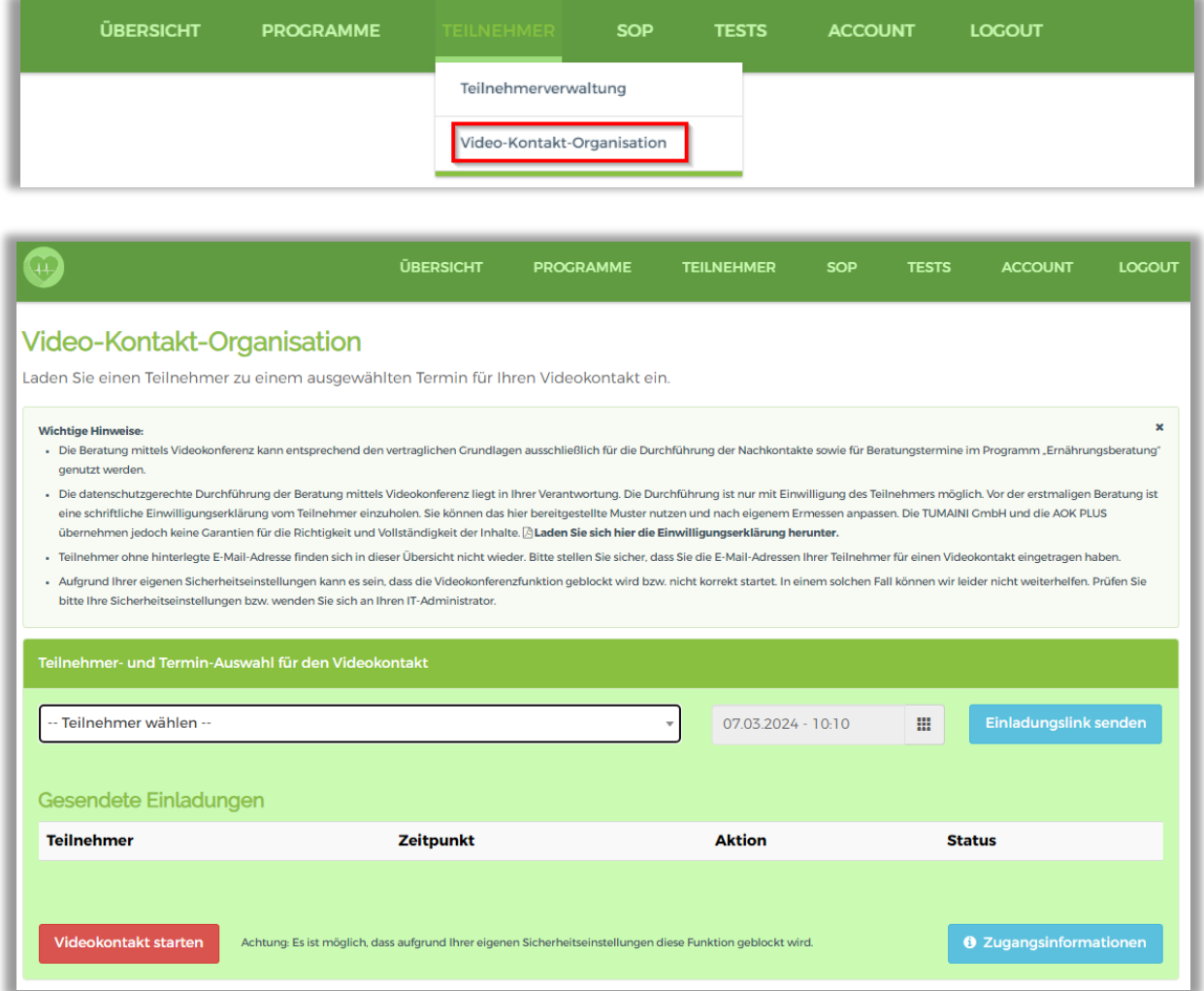

Bitte beachten Sie bei der Nutzung dieses Services die mit der AOK PLUS für Beratungen mittels Videokonferenz vertraglich vereinbarten Regelungen.

**Hinweis:** Vor der erstmaligen Durchführung einer Beratung mittels Videokonferenz mit einem Teilnehmer ist eine gesonderte Einwilligungserklärung einzuholen. Eine Muster-Einwilligungserklärung steht Ihnen im Gesundheitsmonitor unter "Wichtige Hinweise" zur Verfügung.

Im Feld "Teilnehmer wählen" können Sie einen Teilnehmer, den sie aktuell betreuen, auswählen. Voraussetzung ist, der Teilnehmer ist inklusive seiner E-Mail-Adresse von Ihnen im Gesundheitsmonitor erfasst worden.

Anschließend können Sie für den ausgewählten Teilnehmer einen Termin festlegen und eine Einladung verschicken.

#### Terminauswahl:

1. Auswahl des Tages – Klick auf das Datum

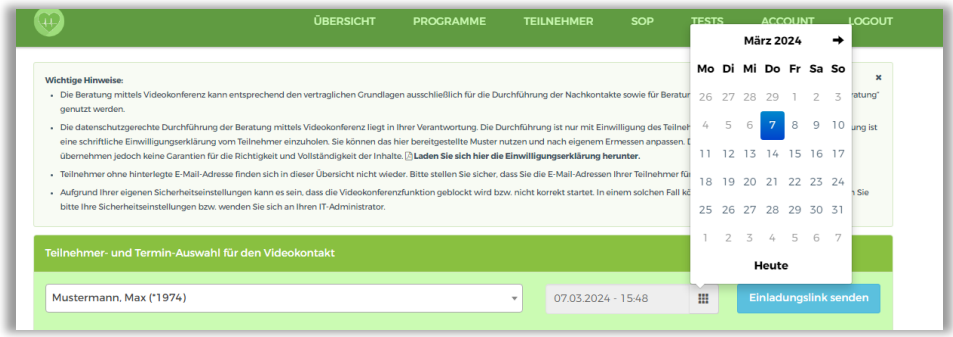

### 2. Auswahl der Zeit

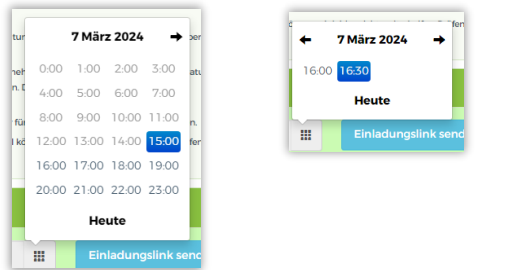

- Klick auf die Uhrzeit volle Stunde
- Anschließend wird Dialogfenster mit den Zeitoptionen zur vollen und zur halben Stunde angeboten – Klick auf die gewünschte Zeit

#### 3. Einladung per Mail verschicken

Über die Schaltfläche **Einladungslink senden** versenden sie die Einladung inklusive des Links zur Videokonferenz an den Teilnehmer. Unter "Gesendete Einladungen" wird der Termin anschließend angezeigt. Über die Schaltflächen in der Spalte "Aktionen" können Sie den Termin verschieben oder stornieren. Es erfolgt eine entsprechende Information an den Teilnehmer.

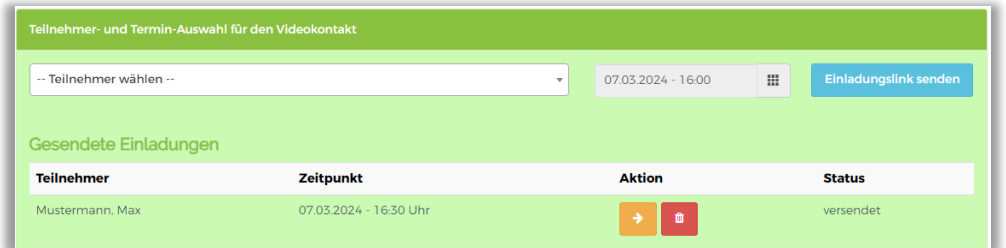

4. Videokontakt starten – Klick auf rote Schaltfläche

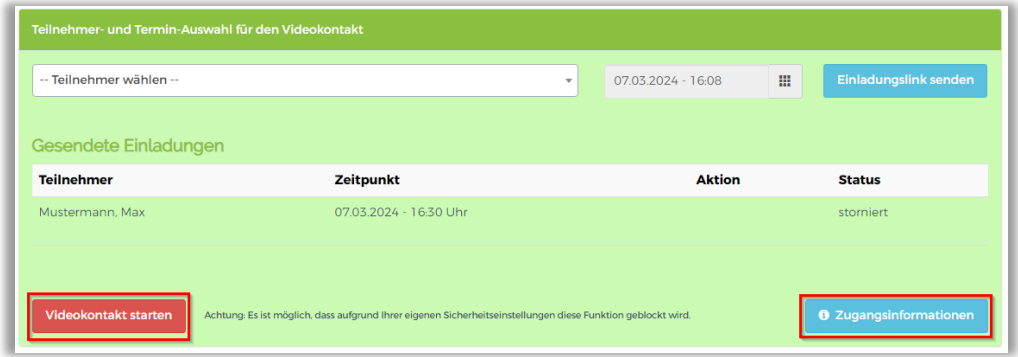

Es erscheint folgender Bildschirm (Die Videokonferenzfunktion wird über BigBlueButton realisiert.)

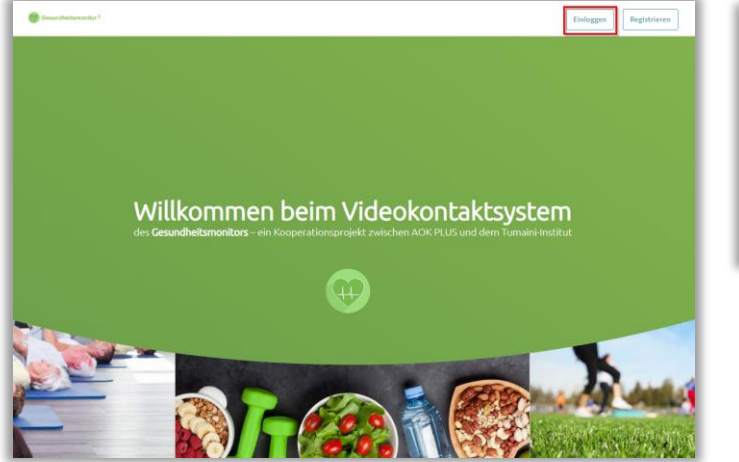

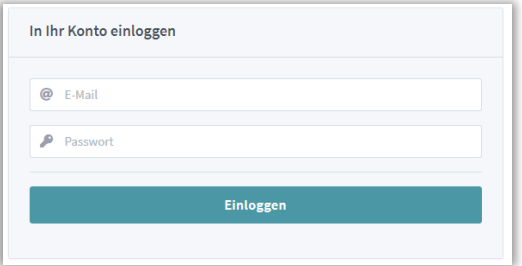

Es ist keine Registrierung erforderlich. Bei erstmaliger Nutzung des Services müssen Sie sich lediglich einloggen. Dies kann später ggf. erneut erforderlich werden, falls z. B. die auf Ihrem Computer automatisch gespeicherten Zugangsinformationen gelöscht wurden.

Die Zugangsinformationen erhalten Sie im Gesundheitsmonitor durch Klick auf die Schaltfläche <sup>8 zugangsinformationen</sup> . Folgendes Dialogfenster wird angezeigt.

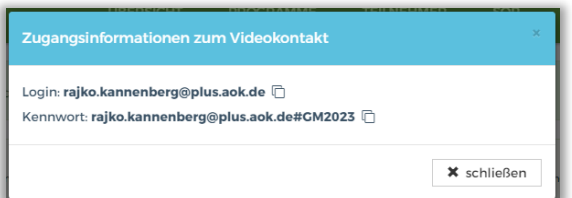

Über das Symbol  $\Box$  können Login oder Kennwort in die Zwischenablage kopiert und im Login-Fenster eingefügt werden.

Sie befinden sich dann im sog. "Home Room". Zum Start der Videokonferenz müssen Sie nur die Schaltfläche anklicken.

**Hinweis:** Aufgrund Ihrer eigenen Sicherheitseinstellungen kann es sein, dass die Videokonferenzfunktion geblockt wird bzw. nicht korrekt startet. In einem solchen Fall können wir leider nicht weiterhelfen. Prüfen Sie bitte Ihre Sicherheitseinstellungen bzw. wenden Sie sich an Ihren IT-Administrator.

# <span id="page-21-0"></span>**12 Übersicht für den Teilnehmer**

Die Teilnehmer-Gesamtübersicht ist die wichtigste Ansicht für Sie im Gesundheitsmonitor. Für einen einzelnen Teilnehmer wechseln Sie in diese Übersicht direkt aus der Teilnehmerverwaltung über die Schaltfläche (siehe Seite 14). Wollen Sie Eingaben für mehrere Teilnehmer eines Kurses vornehmen, können Sie aus der SP-Programm-Verwaltung auch eine Liste aller Teilnehmer des Kurses aufrufen (siehe Seite 13).

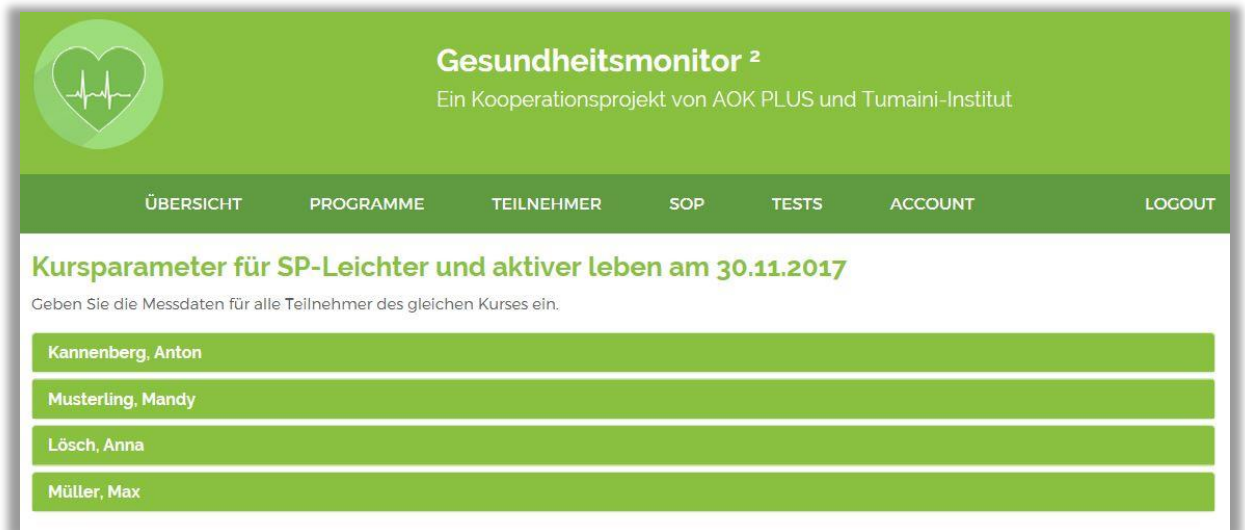

Durch Anklicken des Teilnehmernamens öffnet sich die jeweilige Teilnehmer-Gesamtübersicht.

Teilnehmer-Gesamtübersicht: Beispiel Erstgespräch

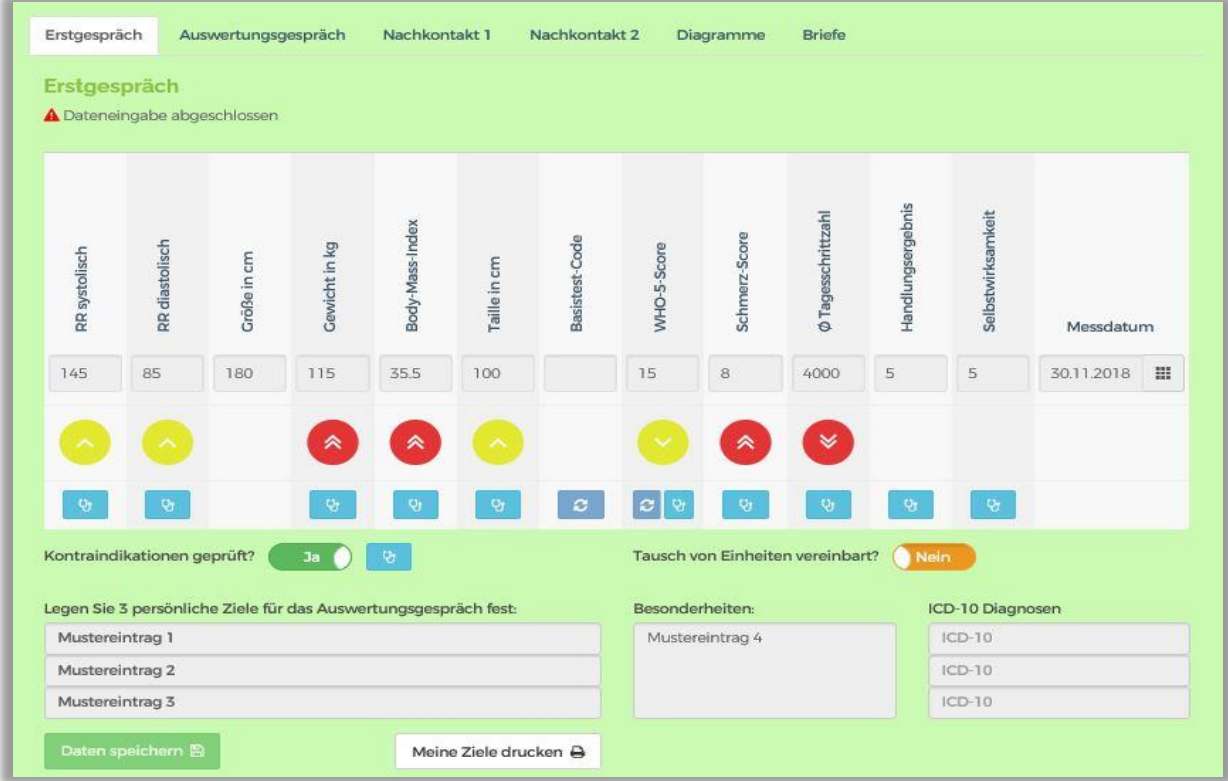

Hier erfassen Sie die Messdaten ihres Teilnehmers zu den Gesundheitsparametern sowie weitere Informationen (z. B. im Erstgespräch vereinbarte Ziele, Besonderheiten und ergänzende Diagnosen). Die Erfassung von bis zu drei ICD-10 Diagnosen werden auf Gültigkeit validiert. Außerdem können Sie Vergleichsdiagramme aufrufen und die Auswertungsbriefe sowie den Arztbrief generieren.

Über die weiße Schaltfläche im Erstgespräch **burger der drucken 8** bzw. im Auswertungsgespräch Zielerreichung drucken A unten rechts können Sie das Formular "Meine Ziele" und das Formular "Zielerreichung" für den Druck anzeigen lassen.

Im Beispiel ist die Dateneingabe für das Erstgespräch abgeschlossen. Wenn für ein Folgegespräch (hier Auswertungsgespräch) mit der Dateneingabe begonnen wird, wird die Dateneingabe für das vorrangegangene Gespräch geschlossen, eine Änderung der Daten ist dann nicht mehr möglich. Sie werden durch ein Pop-up-Fenster informiert und müssen mit "Ja" bestätigen, dass die Dateneingabe für das vorangegangene Gespräch abgeschlossen ist. Wenn Sie die Daten des vorherigen Gesprächs noch bearbeiten möchten, klicken Sie auf "Nein". Die gerade eingetragenen Werte für das aktuelle Gespräch müssen dann aber erneut eigegeben werden.

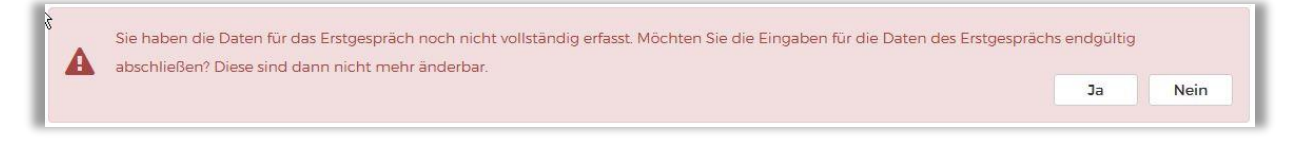

Zwischen den Ansichten für die einzelnen Gespräche, die Diagramme und die Briefe können Sie über diese Reiter wechseln:

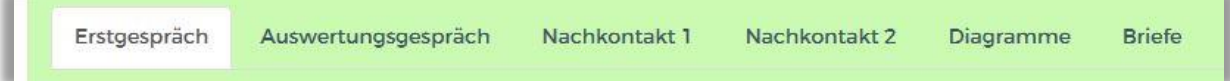

#### Teilnehmer-Gesamtübersicht: Beispiel Diagramme

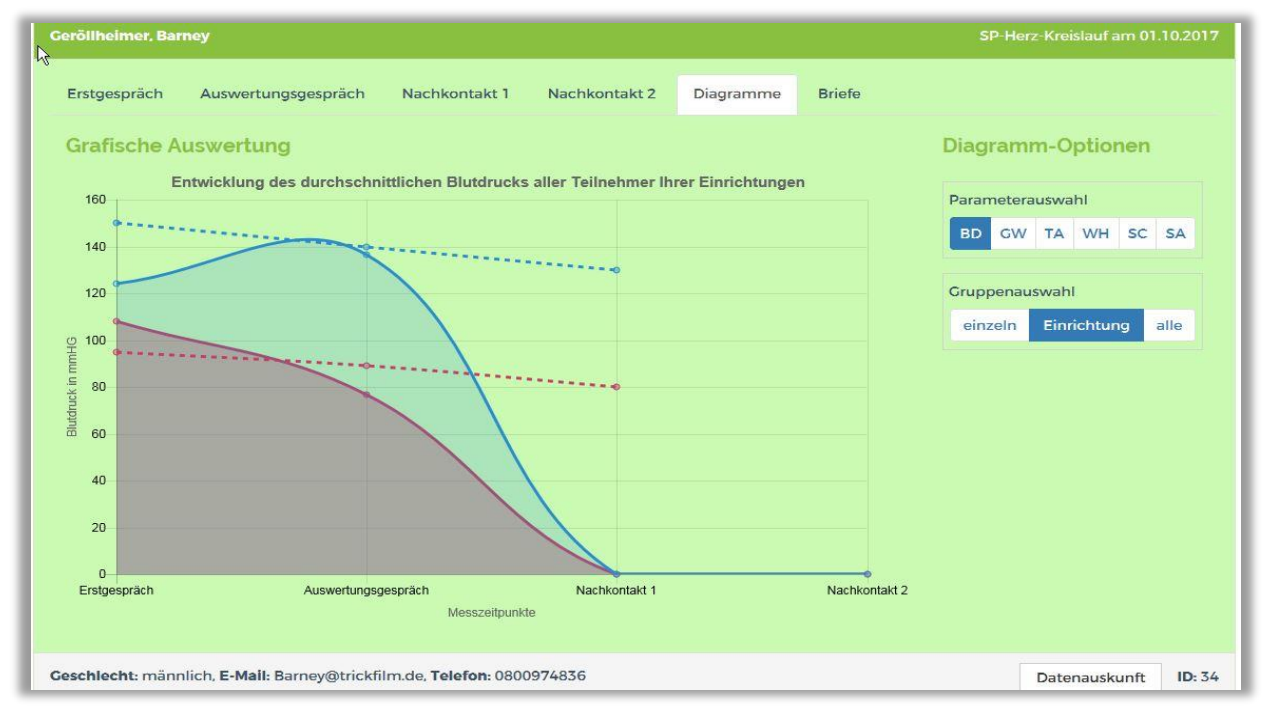

Im Bereich Diagramm-Optionen können Sie wählen, welcher Gesundheitsparameter angezeigt wird und zu welcher Gruppe die Werte verglichen werden.

#### Teilnehmer-Gesamtübersicht: Beispiel Briefe

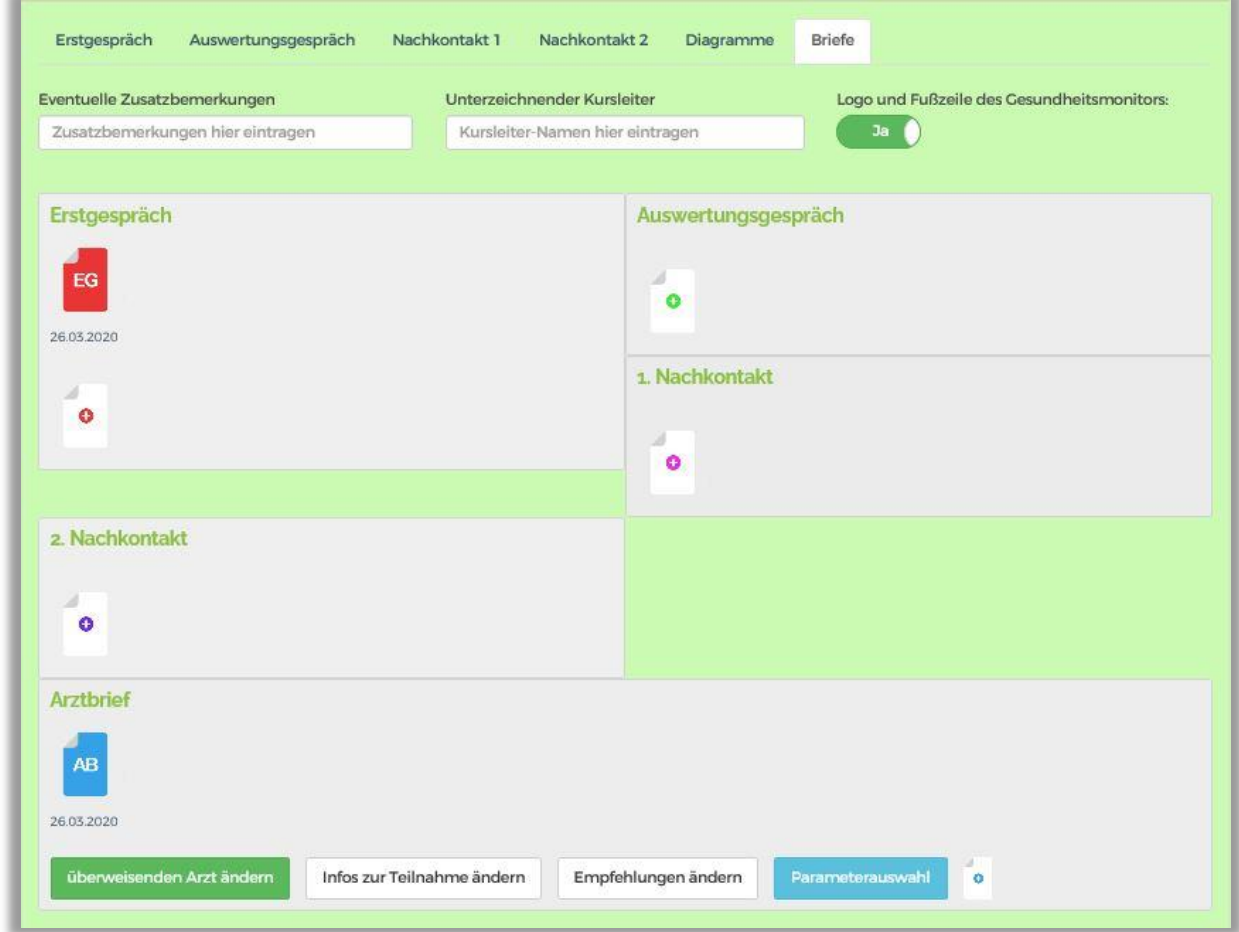

Hier können Sie Briefe über die jeweilige Schaltfläche, z. B. is für das Erstgespräch, generieren (bis zu 3 pro Gespräch) und bereits früher generierte Briefe erneut aufrufen. Im Beispiel wurde bisher nur der Brief für das Erstgespräch generiert.

Im oberen Bereich befinden sich folgende Freitextfelder

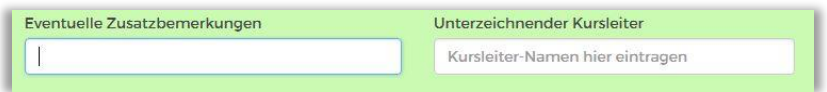

Im linken Feld können zusätzliche individuelle Anmerkungen und Hinweise in den Brief aufgenommen werden. Diese werden an das Ende des automatisch generierten Brieftextes gesetzt.

Im rechten Feld können Sie als betreuender Kursleiter Ihren Namen eintragen, damit der Brief von Ihnen unterzeichnet ist. Bleibt dieses Feld leer, wird standardmäßig der Name des Leiters Ihrer Einrichtung bzw. des Vertragspartners eingesetzt.

**Hinweis:** Bitte beachten Sie, dass die in diesen Feldern vorgenommenen Eintragungen nur in die direkt danach generierten Briefe aufgenommen werden. Sie werden nicht gespeichert, wechseln Sie die Ansicht, werden die Eintragungen gelöscht.

Logo und Fußzeile des Gesundheitsmonitors:

Über die ebenfalls im oberen Bereich befindliche Schaltfläche können Sie das Logo und die Fußzeile des Gesundheitsmonitors ausblenden.

Über die rote Schaltfläche werden Arzteintragen des werden die Adressdaten des überweisenden Arztes zur Verwendung im Arztbrief erfasst. Die Farbe der Schaltfläche wechselt zu Grün, wenn Adressdaten erfasst wurden. Ein Arztbrief kann erst generiert werden, wenn eine Adresse erfasst wurde.

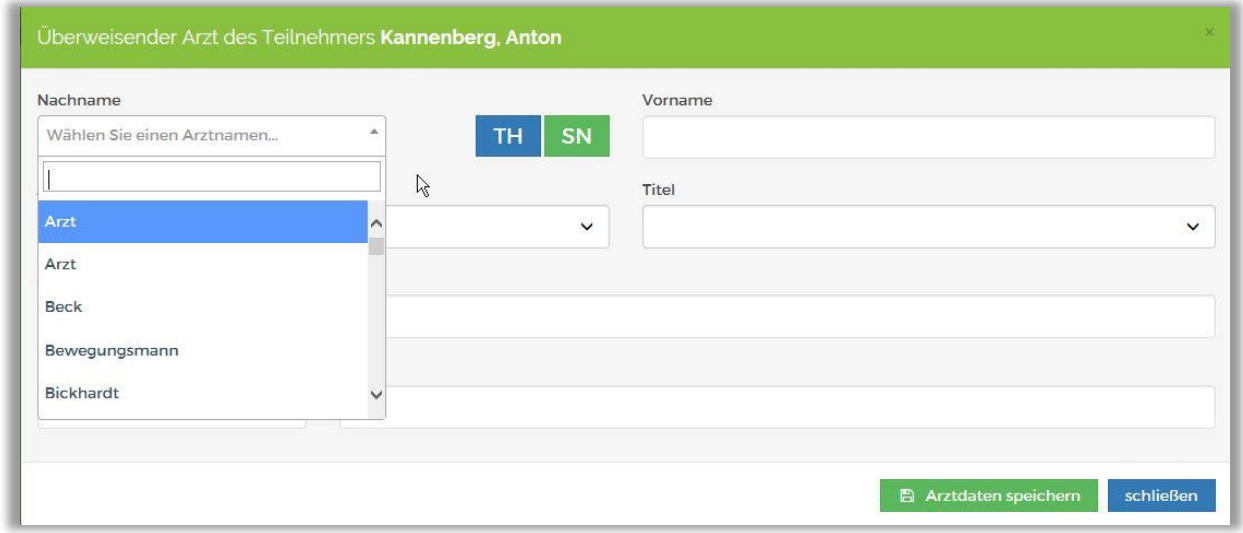

Es handelt sich um ein lernendes System, einmal eingegebene Adressdaten werden über die Auswahlliste nach Eingabe der Anfangsbuchstaben des Namens für spätere Teilnehmer wieder angeboten.

Als Hilfestellung kann über die Schaltflächen TH SN die Arztsuche der Kassenärztlichen Vereinigungen von Sachsen und Thüringen im Internet aufgerufen werden.

Weitere Freitextfelder können genutzt werden.

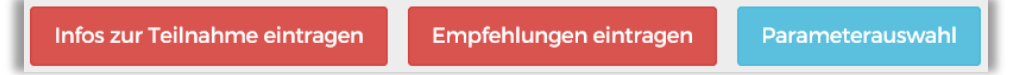

Im linken Feld können weitere Informationen zur Programmteilnahme ergänzt werden. Im mittleren Feld kann der Kursleiter Empfehlungen für das weitere Vorgehen mitgeben. Ca. 1.500 Zeichen stehen zur Verfügung. Über die blaue Schaltfläche kann das An- und Abschalten einzelner Parametergrafiken im Arztbrief generiert werden.

# <span id="page-25-0"></span>**13 Besonderheit Kinder in der Ernährungsberatung**

Für Kinder unter 18 Jahren wird die Erfassung der Perzentile als zusätzlicher Parameter ermöglicht. In der Teilnehmer-Gesamtübersicht erfassen sie wie bisher alle Messdaten Ihres Teilnehmers. Nach dem Speichern wird das Feld Body-Mass-Index automatisch gefüllt.

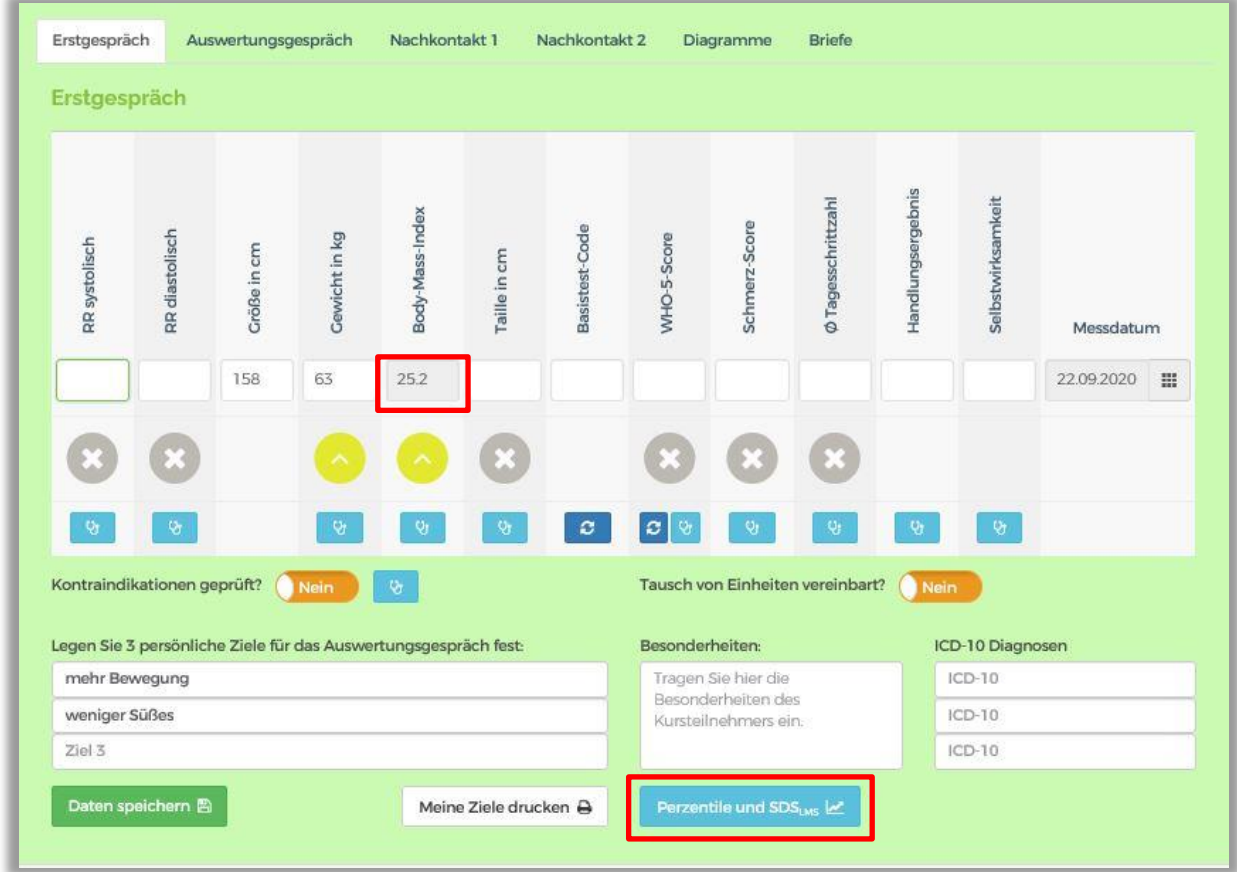

Für weitere Information zu Perzentilen nutzen Sie die blaue Schaltfläche.

Alternativ können Sie auch über das Untermenü unter dem Reiter "Tests" die Perzentile errechnen.

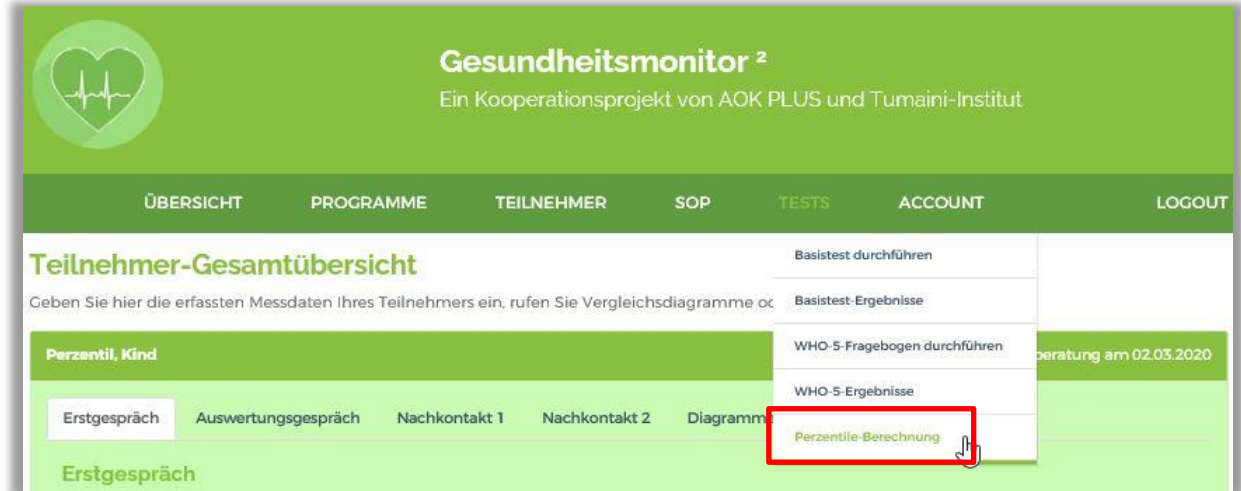

Hier tragen Sie die Daten des Kindes in die Eingabemaske ein. Mit Klick auf die Schaltfläche "Berechne Perzentile" wird das Ergebnis automatisch angezeigt.

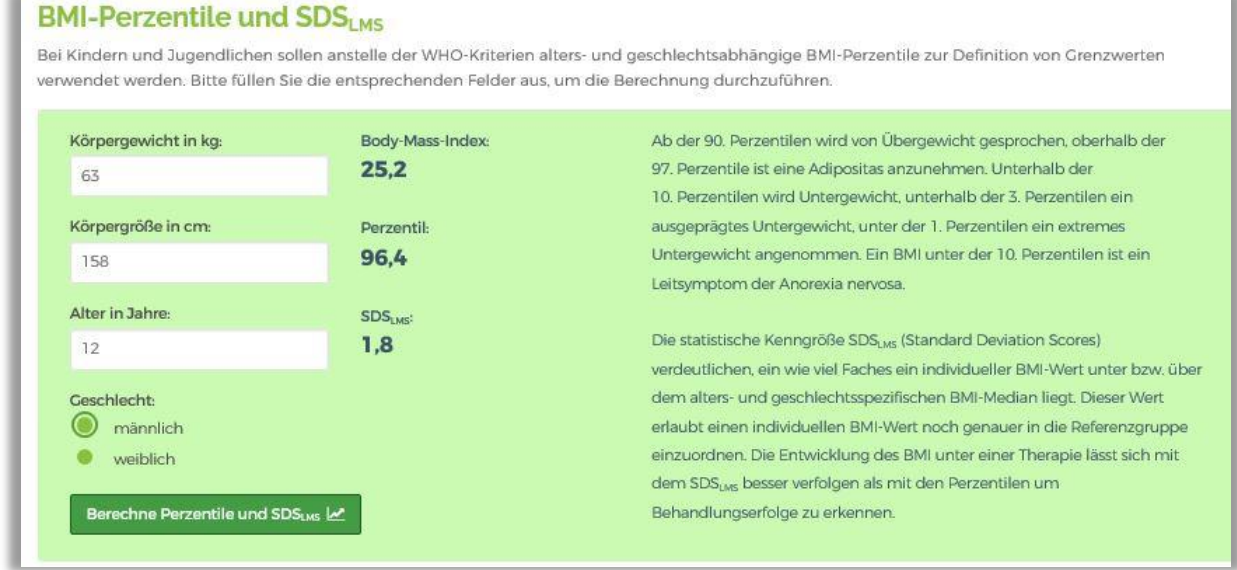

### <span id="page-27-0"></span>**14 Auswertungsbriefe**

Zu jedem Gespräch kann der entsprechende Brief zur Information für den Teilnehmer generiert werden (zur Generierung siehe S. 17)

Beispiel: Auswertungsgespräch:

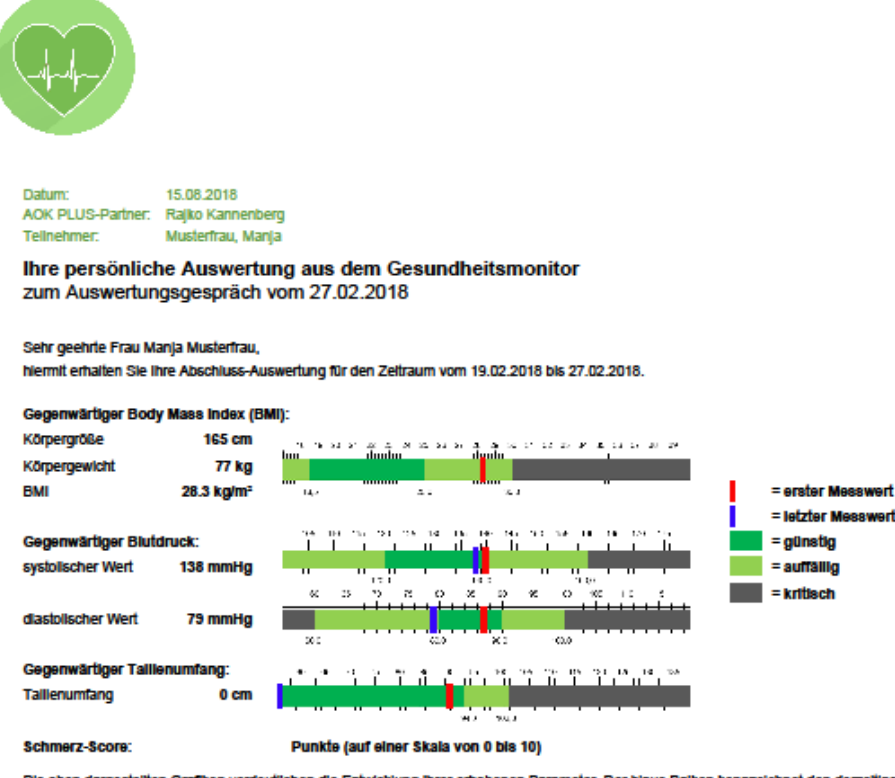

Die oben dargestellten Grafiken verdeutlichen die Entwicklung ihrer erhobenen Parameter. Der blaue Balken kennzeichnet den derzeitigen Messwert und der rote Balken den Messwert zum Beginn des Programms.

Gratulation! Sie haben ihren Tallienumfang auf ein gesundes Maß reduzieren können. Nun glit es, am Ball zu bielben und diesen Wert beizubehalten oder sogar noch weiter zu senken. Auch ihr Blutdruck ist in den optimalen Bereich gesunken. Machen Sie weiter so, damit Sie diese Werfe belbehalten oder vielleicht sogar noch weiter verbessern können. Ihr Body-Mass-Index (Verhältnis Körpergewicht zu Körpergröße) Ist leicht erhöht. Ein normales Gewicht, mit einem Body-Mass-Index von 18,5 bis 25 ist gesundheitlich optimal und reduziert das Risiko für Erkrankungen wie z.B. Dlabetes. Versuchen Sie also, ihr Gewicht (welter) zu reduzieren. Mit einer abwechslungsreichen und ausgewogenen Emährung und regelmäßiger Bewegung können Sie ihr Gewicht regulieren. Achten Sie auf einen überwiegenden Anteil an Vollkomprodukten sowie mehrmals täglich Obst und Gemüse. Bei tierischen Produkten sollten Sie die fettarmen Produkte bevorzugen. Bereiten Sie ihre Speise lieber seiber zu, dann können Sie entscheiden, wie groß die Portionen oder die Menge der einzelnen Zutaten sind. Vergessen Sie nicht, viel zu trinken - am besten Wasser, ungesüßte Tees oder Saftschorien. Beim Thema Bewegung können Sie sich zum Motto machen, dass JEDER Schritt zählt. Bauen Sie also möglichst viel Bewegung in den Alltag ein, Indem Sie z.B. den Fahrstuhl stehen lassen und statt dessen lieber Treppen steigen.

Im Vergleich zu Ihrem Ausgangswert hat ihr Schmerzscore (weiter) abgenommen. Sie befinden sich also auf dem richtigen Weg. Versuchen Sie die entsprechenden Verhaltensweisen zur Schmerzlinderung beizubehalten oder sogar noch zu Intensivieren.

Diese Auswertung ersetzt keine ärztliche Untersuchung und Beratung, ihr liegen die oben dargestellten Daten zugrunde Wir danken für ihre Tellnahme und verbielben mit freundlichen Grüßen

Rajko Kannenberg

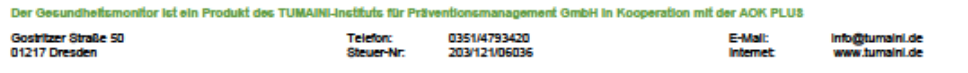

# <span id="page-28-0"></span>**15 Standard Operating Procedures (SOP)**

Für alle Gesundheitsparameter wurde als Hilfe zur Messung und Interpretation jeweils ein Dokument mit der Standard Operating Procedure (SOP) sowie näheren Erläuterungen im Gesundheitsmonitor hinterlegt.

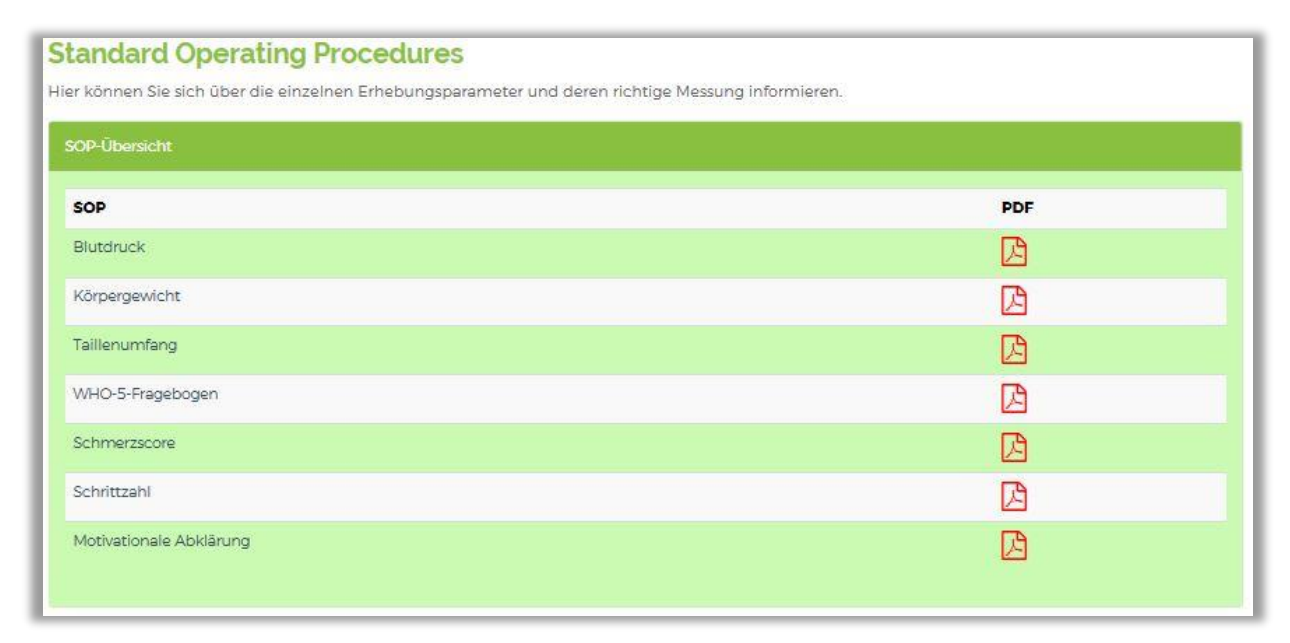

Alternativ können Sie auch über das Untermenü unter dem Reiter "SOP" zur SOP-Übersicht oder direkt zu dem jeweils benötigten Dokument wechseln.

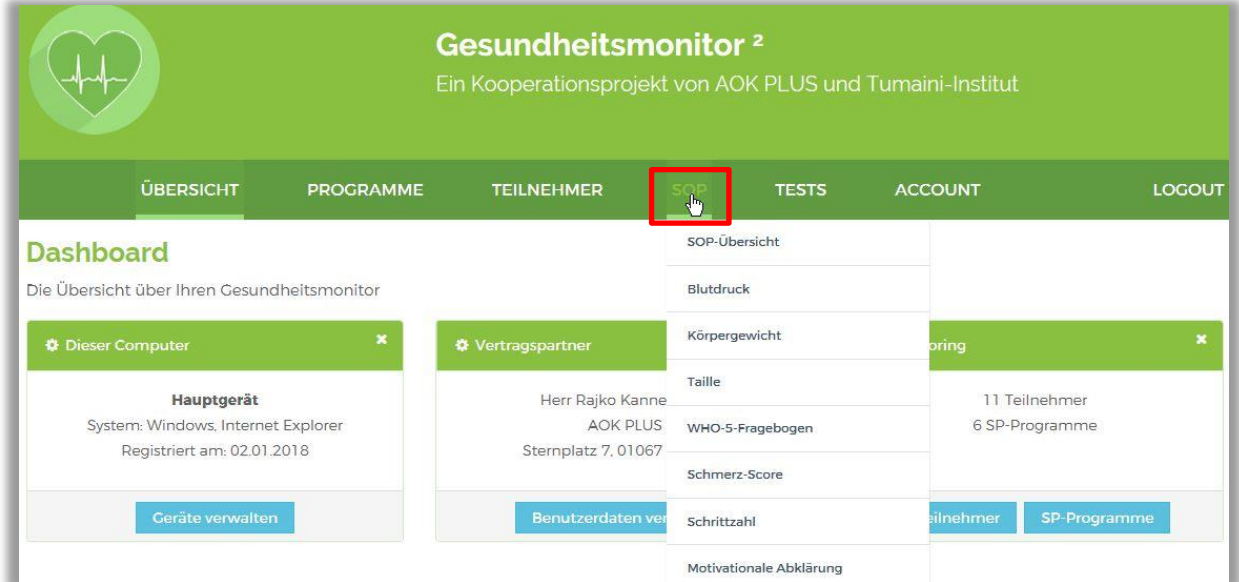

Sie können außerdem direkt aus der Übersicht für den einzelnen Teilnehmer auf die Dokumente zugreifen. Unter jedem Feld zur Parametereingabe befindet sich eine blaue Schaltfläche, mit der die zugehörige SOP aufgerufen werden kann.

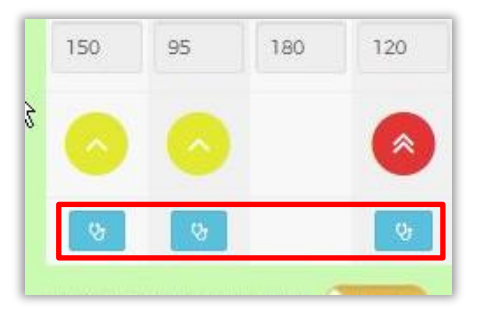

### <span id="page-29-0"></span>**16 Tests**

Der Basistest und die Online-Variante des WHO-5-Fragebogens können genutzt werden, wenn Sie im Gesundheitsmonitor angemeldet und auch wenn Sie nicht angemeldet sind.

Sind Sie nicht angemeldet, stehen die Tests auf der Startseite des Gesundheitsmonitors unter den gleichnamigen Reitern zur Verfügung. Auf diese Weise können Teilnehmer die Tests ggf. vor den Gesprächen durchführen. Dafür brauchen sie nur die Web-Adresse des Gesundheitsmonitors (siehe Seite 2).

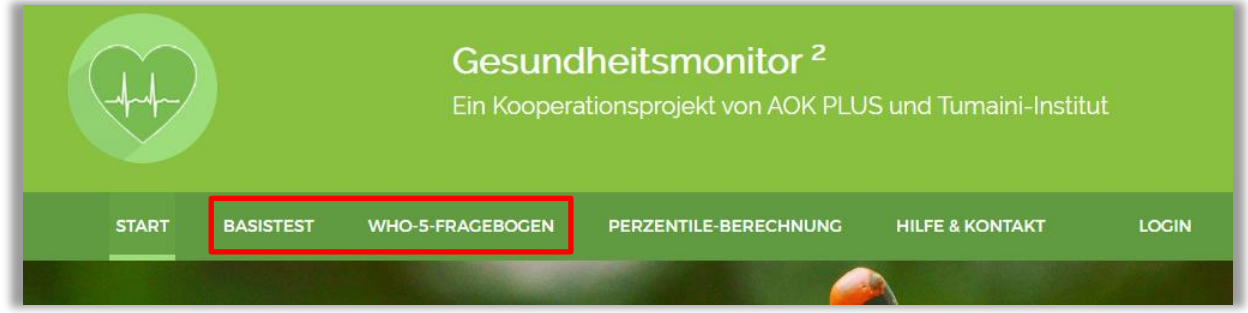

Sind Sie angemeldet, finden Sie den Basistest und den WHO-5-Fragebogen unter dem Reiter "Tests". Bewegen Sie den Mauszeiger über den Reiter (bei mobilen Geräten kurzes Tippen auf den Bildschirm), öffnen Sie ein Kontextmenü. Über dieses gelangen Sie neben den Seiten zur Durchführung auch zur Ergebnisdarstellung der Tests.

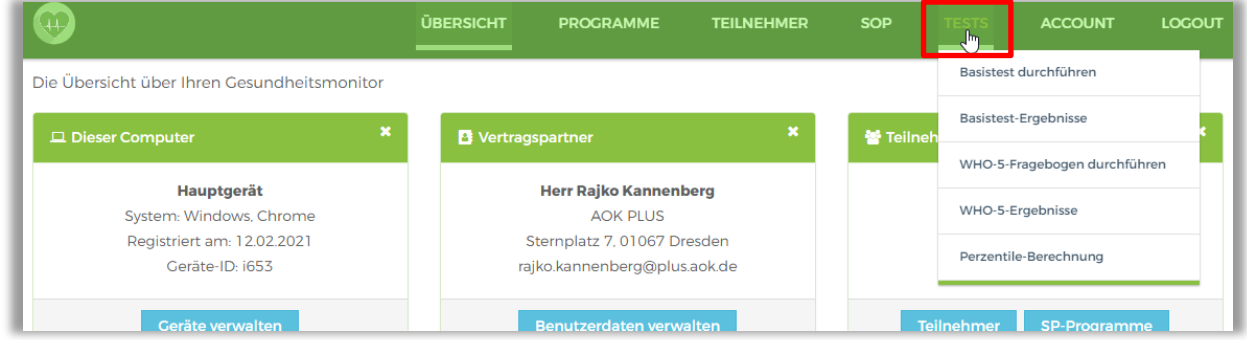

#### Startansicht Durchführung Basistest:

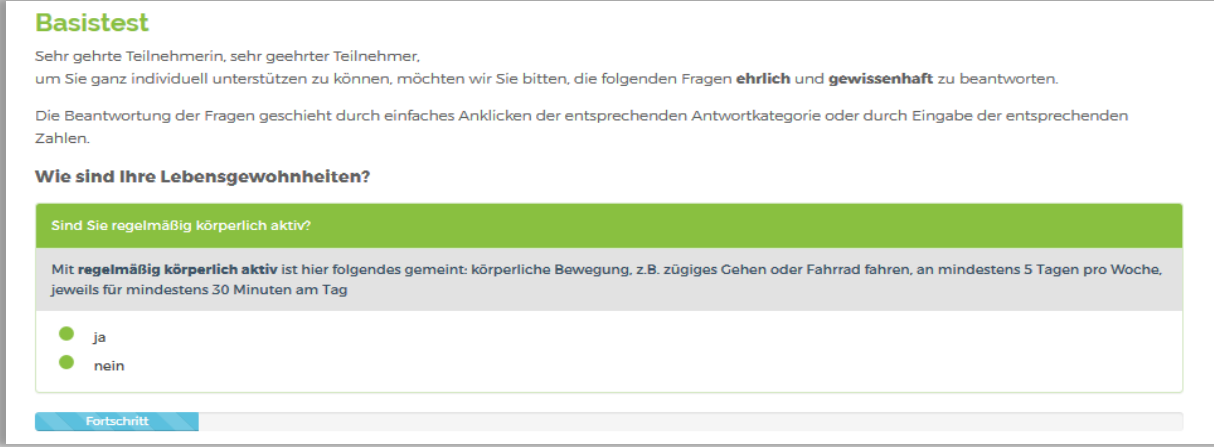

### Ansicht Durchführung WHO-5-Fragebogen:

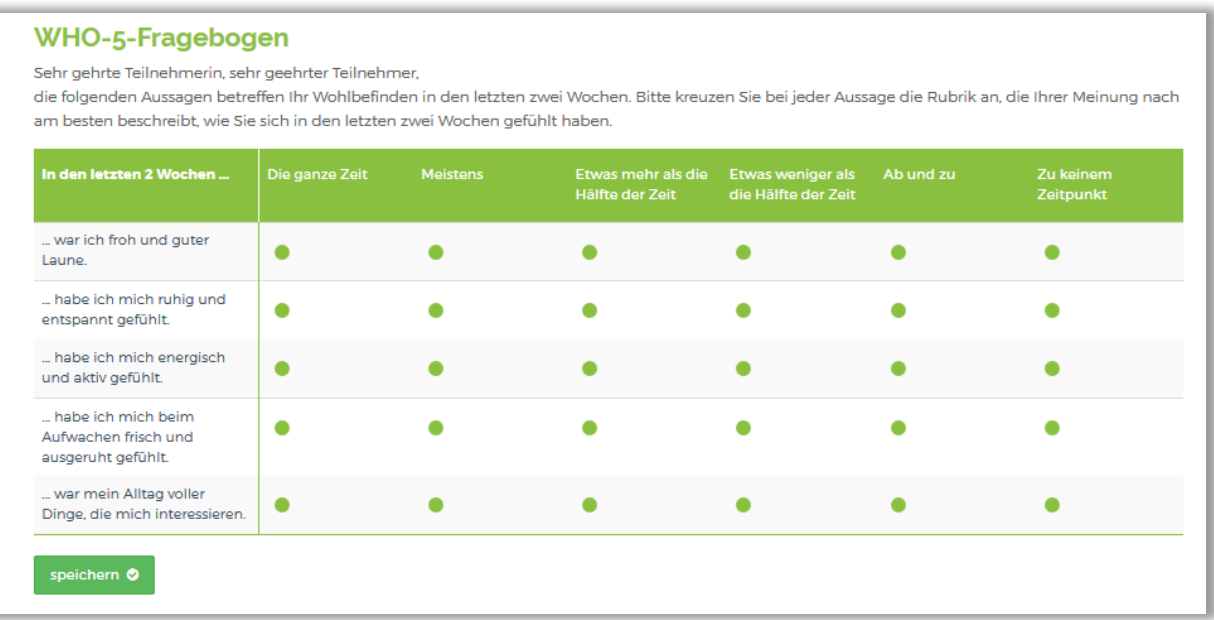

Nach dem Ausfüllen der Tests wird ein alphanumerischer Code angezeigt, den Sie für das Abrufen der Ergebnisse benötigen.

**Wichtiger Hinweis:** Vor Verlassen der Seite, auf der der Code angezeigt wird, muss dieser unbedingt notiert oder in die Zwischenablage kopiert werden. Andernfalls ist der Code verloren und der Test muss erneut durchgeführt werden, um einen neuen Code zu erhalten.

#### **Variante 1 – nicht angemeldet**

Beispiel WHO-5-Fragebogen (die Verfahrensweise für den Basistest ist identisch):

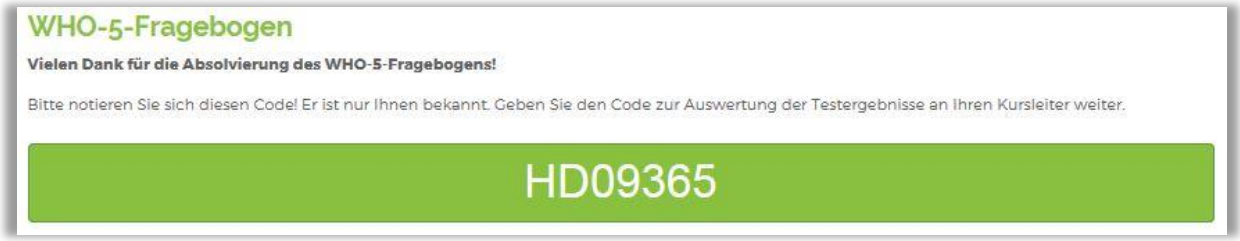

Hat der Teilnehmer den Test allein vor dem Gespräch durchgeführt, muss er den alphanumerischen Code notieren und Ihnen übergeben.

**Hinweis:** Für das Abrufen der Ergebnisse müssen Sie angemeldet sein! (Zum Abrufen der Ergebnisse siehe Seite 25)

### **Variante 2 – angemeldet**

#### WHO-5-Fragebogen:

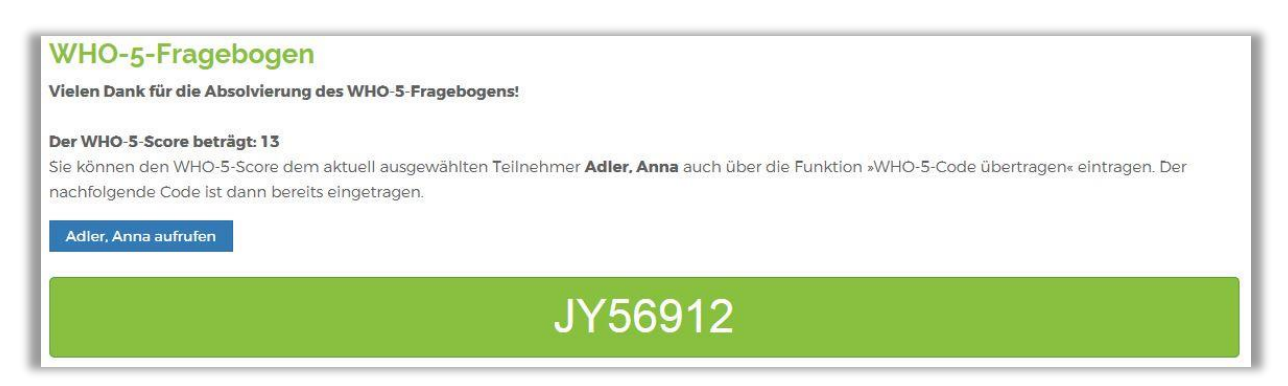

Über die blaue Schaltfläche können Sie direkt in die Übersicht zur Parametererfassung für den aktuell ausgewählten (bzw. als letztes bearbeiteten) Teilnehmer wechseln und dort den WHO-

5-Score eingeben oder mit der Schaltfläche **Der einfügen. Zum Abrufen der Ergebnisse siehe** unten!

Basistest:

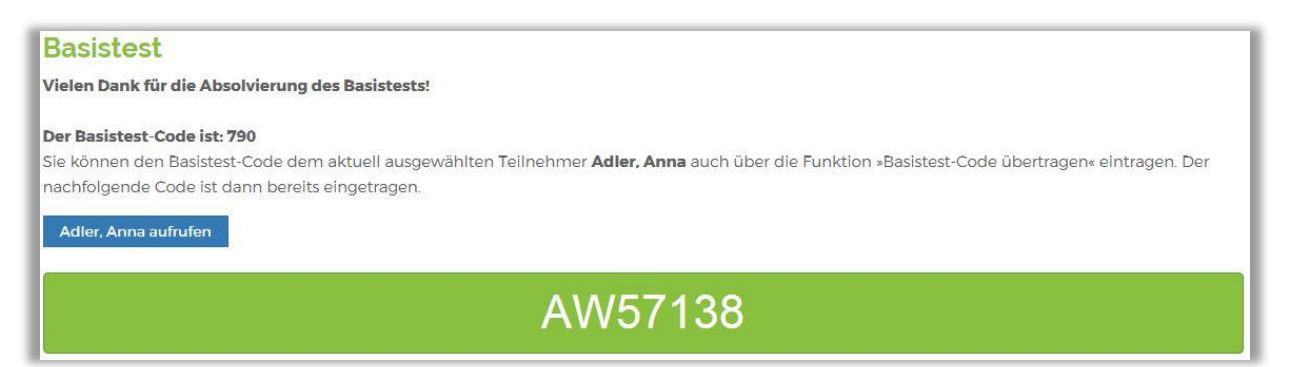

Wie beim WHO-5-Fragebogen können Sie auch hier über die blaue Schaltfläche direkt in die Übersicht zur Parametererfassung für den aktuell ausgewählten (bzw. als letztes bearbeiteten)

Teilnehmer wechseln und dort den Basistest-Code eingeben oder mit der Schaltfläche einfügen.

**Wichtiger Hinweis:** Im Gegensatz zum WHO-5-Score liefert die Höhe des Basistest-Codes keine direkte Aussage zur Verfassung des Teilnehmers. Dieser Code dient ausschließlich der Generierung des passenden standardisierten Auswertungstextes und der Qualitätssicherung.

#### **Abrufen der Ergebnisse:**

Durch Eingabe des alphanumerischen Codes in der jeweiligen Ansicht zur Ergebnisdarstellung können Sie die Ergebnisse des Teilnehmers im Detail abrufen.

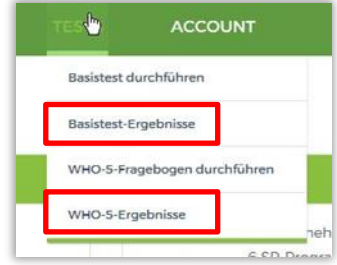

Geben Sie den Code in das Feld oben recht ein und klicken Sie auf "anzeigen". Haben Sie den Test zusammen mit dem Teilnehmer durchgeführt, während Sie angemeldet waren, können Sie den Code auch in die Zwischenablage kopieren und einfügen.

Beispiel WHO-5-Fragebogen (die Verfahrensweise für den Basistest ist identisch):

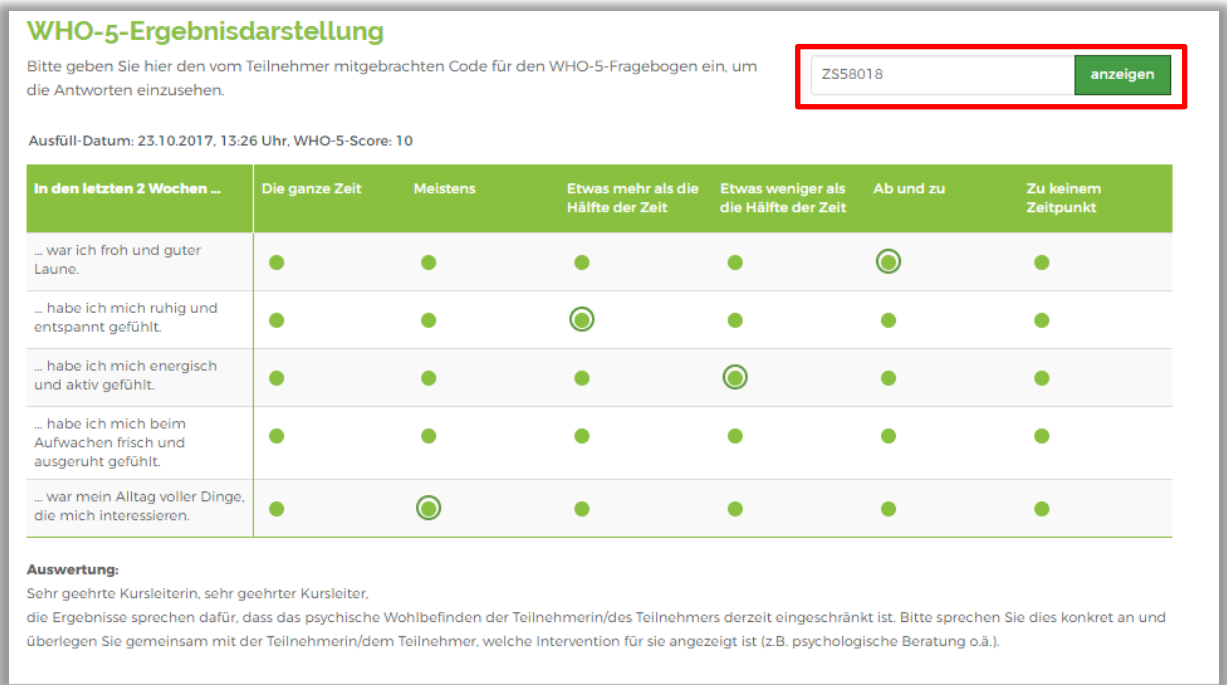

Durch Kreise sind die konkreten Antworten des Teilnehmers markiert. Außerdem sehen Sie im unteren Bereich den Auswertungstext. Die Ergebnisdarstellung kann über die Druckfunktion als PDF-Datei generiert und anschließend gedruckt oder gespeichert werden.

# <span id="page-33-0"></span>**17 Hilfe und Kontakt**

Wenn Sie Hilfe benötigen, nutzen Sie bitte den Reiter "Hilfe und Kontakt" oder den Link dazu, der in jeder Ansicht im unteren Bereich zu finden ist.

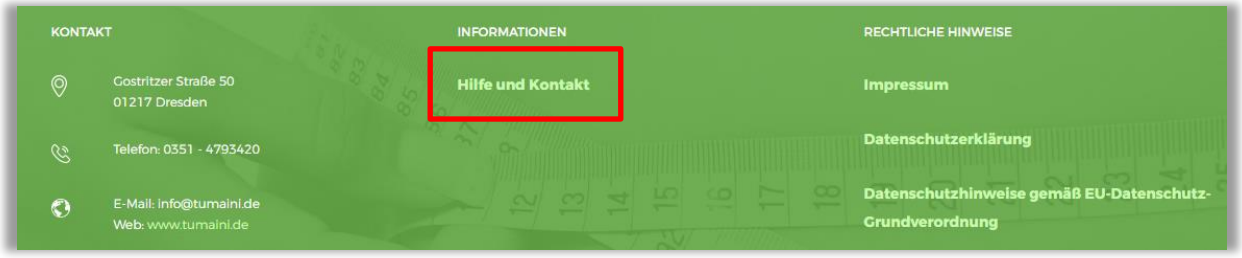

### Es öffnet sich folgende Ansicht:

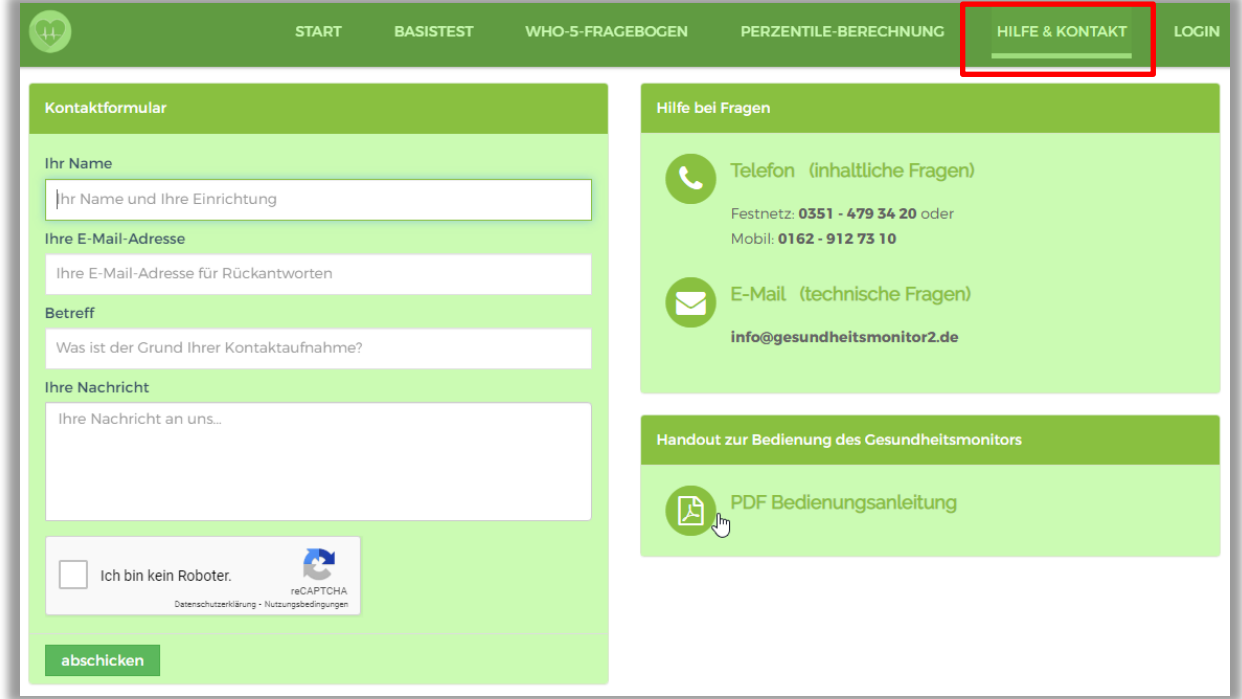

Insbesondere bei technischen Fragen oder Problemen wird die Nutzung des Kontaktformulars oder der angegebenen E-Mail-Adresse empfohlen. Die Anfragen gehen dann direkt an den Administrator des Gesundheitsmonitors.

### <span id="page-34-0"></span>**18 Datenschutz**

Die Datenschutzerklärung und die gemäß EU-Datenschutz-Grundverordnung (DSGVO) erforderlichen Datenschutzhinweise zum Gesundheitsmonitor finden Sie in jeder Ansicht im unteren Bereich unter den entsprechenden Links.

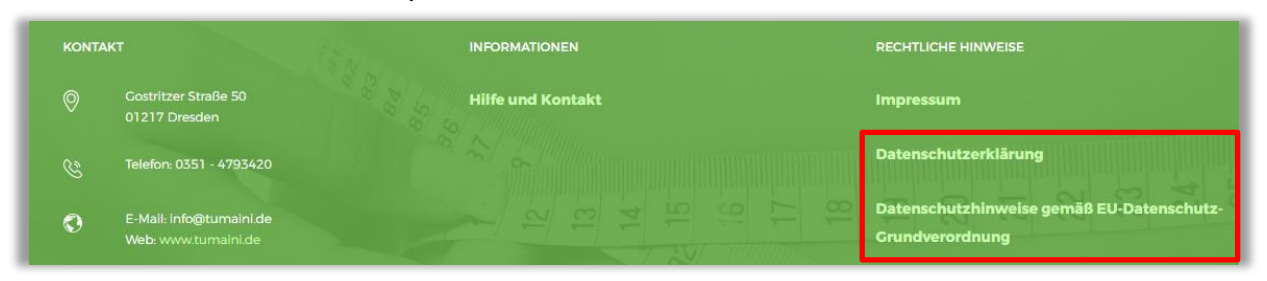

### **Auftragsdatenverarbeitung und Einwilligungserklärung**

Bitte nutzen Sie den Vertrag zur Auftragsdatenverarbeitung (siehe Abschnitt 6.3) und das Muster zur Einwilligungserklärung für Versicherte (siehe Abschnitt 6.4) zu Ihrer eigenen Absicherung. Ein Vertrag zur Auftragsverarbeitung ist einmal für Ihre Einrichtung (AOK PLUS-Partner) abzuschließen, nicht für jeden Kursleiter gesondert.

### **Recht auf Auskunft:**

Der Teilnehmer hat das Recht zur Einsicht seiner vollständigen Daten im Gesundheitsmonitor. Wenn er zusätzlich zu den Auswertungsbriefen eine Gesamtübersicht seiner Daten wünscht, können Sie diese in der Übersicht zum einzelnen Teilnehmer über die Schaltfläche "Datenauskunft" im unteren rechten Bereich generieren.

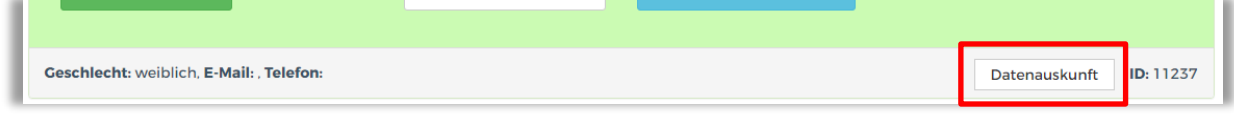

#### **Recht auf Löschung / Recht auf Vergessenwerden:**

Die Daten im Gesundheitsmonitor dienen dem Zweck der Begleitung des Teilnehmers und der Qualitätssicherung während der Umsetzung. Nachdem dieser Zweck erfüllt ist, werden die Daten anonymisiert. Damit wird dem sogenannten "Recht auf Vergessenwerden" Rechnung getragen. Nach aktuellem Stand geschieht dies **24 Monate nach Kursbeginn**.

Eine Ausnahme besteht für die **Ernährungsberatung**. Da es sich um Einzelberatungen handelt, werden alle Teilnehmer, die im selben Quartal die Beratung beginnen, für die Eintragung im Gesundheitsmonitor formal zu einem "Kurs" zusammengefasst. Als Kursbeginn ist jeweils der 1. des Quartals zu wählen. Um auch für Teilnehmer, die zum Quartalsende beginnen, mindestens ein Zeitfenster von 24 Monaten zu haben, werden die Daten in diesem Programm **nach 27 Monaten** anonymisiert.

Kurse die 1 Monat vor der Löschung stehen, werden mit der Warnung **A**versehen. Zusätzlich erscheint ein Hinweis unter der Kursliste. Darunter erfolgt eine Auflistung der betroffenen Kurse mit der Fristangabe zur Änderung/Löschung.

Bis zur tatsächlichen Löschung können noch Daten nachgetragen werden oder die Daten mithilfe der Funktion für die Datenauskunft gesichert werden.

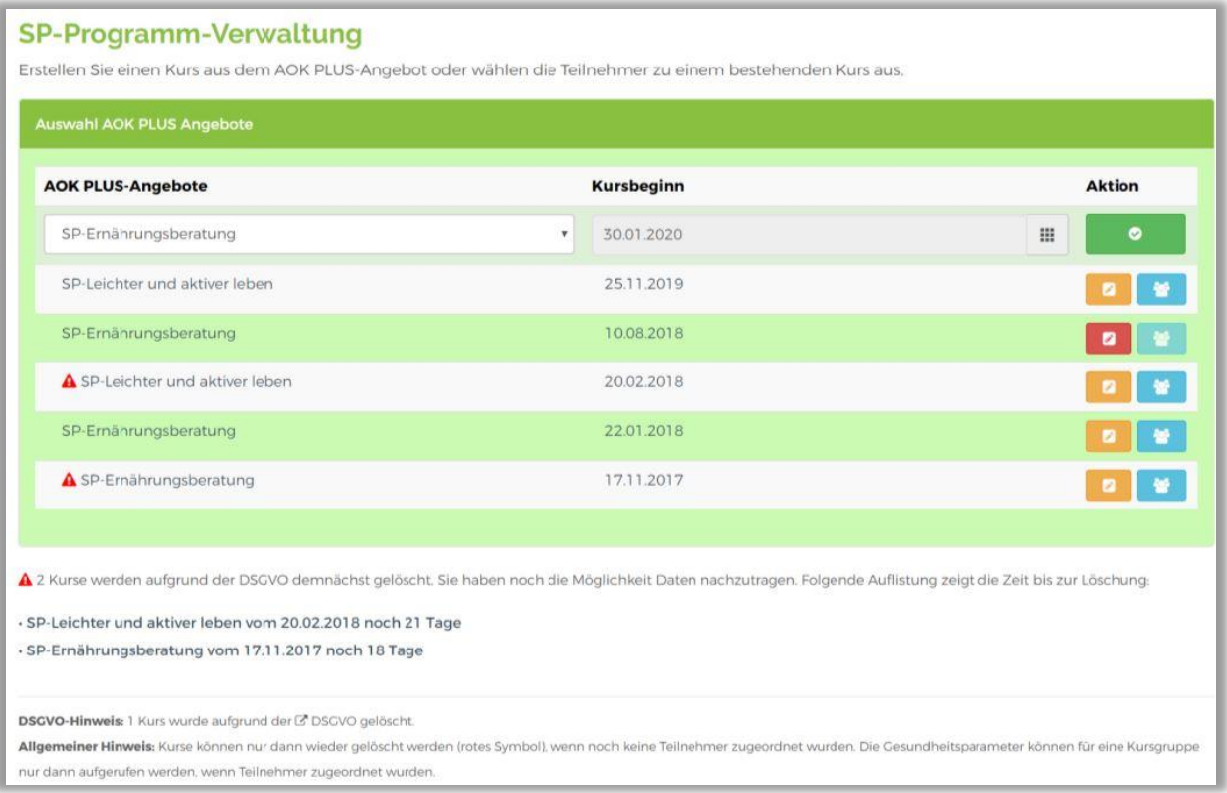

Teilnehmer, die sich in einem Kurs befinden, der 1 Monat vor der Löschung steht, werden ebenfalls mit einer Warnung **vorsehen. Zusätzlich erscheint ein Hinweis unter der** Kursteilnehmerliste. Darunter erfolgt auch hier eine Auflistung der betroffenen Kurse mit der Fristangabe zur Änderung/Löschung.

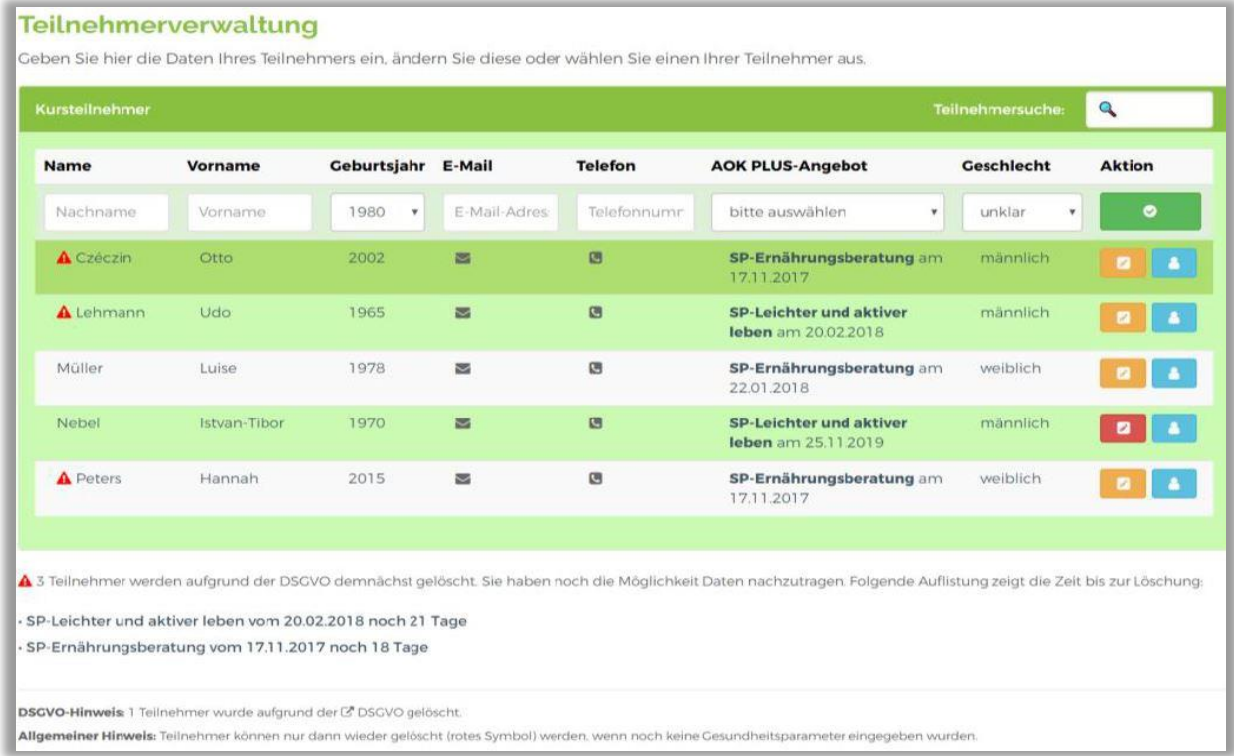